# **Simple Email Form Documentation** *Release 2.3.0*

**Doug Bierer, Andrew Caya and Martin Beaudry**

**Aug 14, 2021**

# **CONTENTS**

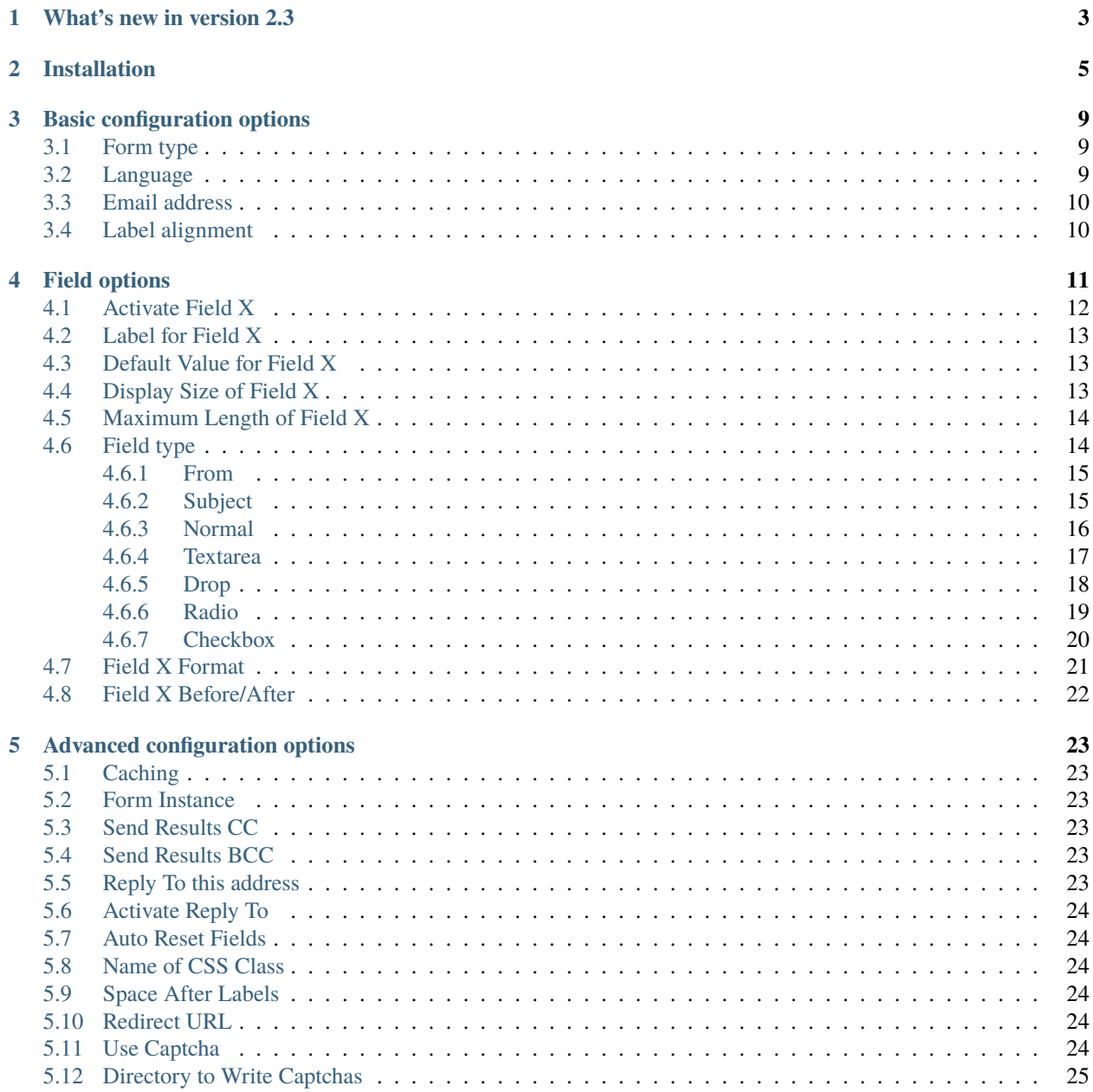

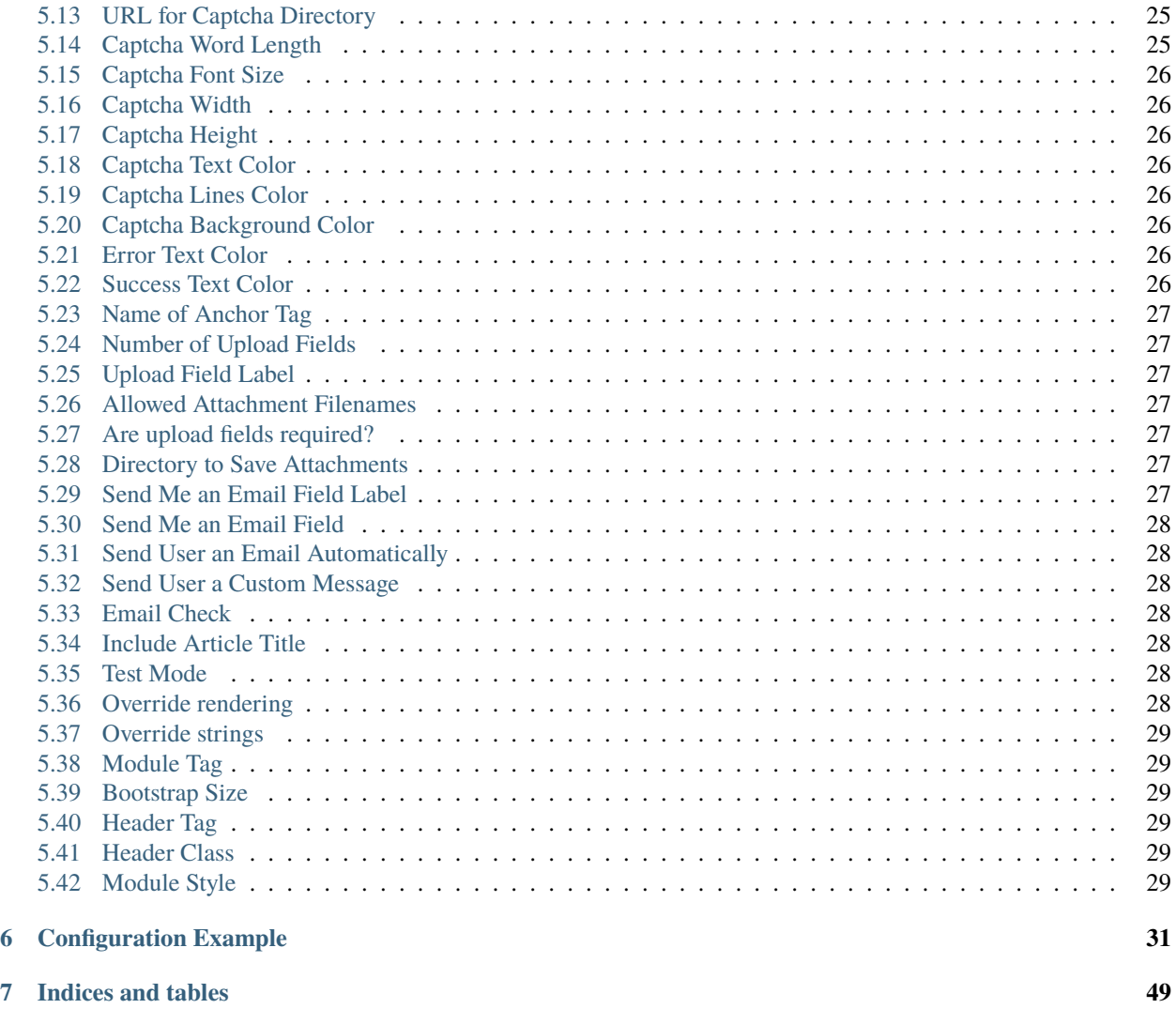

#### **[Index](#page-54-0) 51**

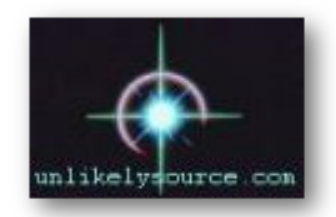

# joomla.unlikelysource.org

[Project Home Page](http://joomla.unlikelysource.org/)

#### **CHAPTER**

### **ONE**

# **WHAT'S NEW IN VERSION 2.3**

<span id="page-6-0"></span>• A new Slovenian translation has been added.

New since version 2.2

• Joomla language overrides now work in Simple Email Form. For more information, see *[Override strings](#page-32-0)*.

New since version 2.1

- JForm has become the option by default instead of the deprecated Classic mode.
- Customizing the rendering of the form is easier. For more details, see *[Override rendering](#page-31-6)*
- You can now send an automatic custom message to your user. See *[Send User a Custom Message](#page-31-2)*

#### **CHAPTER**

**TWO**

# **INSTALLATION**

<span id="page-8-1"></span><span id="page-8-0"></span>Here is the installation procedure for Joomla 3.x. The procedure is very similar for Joomla 2.5, but the screens look slightly different.

Download the module on the [Simple Email Form page.](http://joomla.unlikelysource.org/)

Login as the Joomla administrator

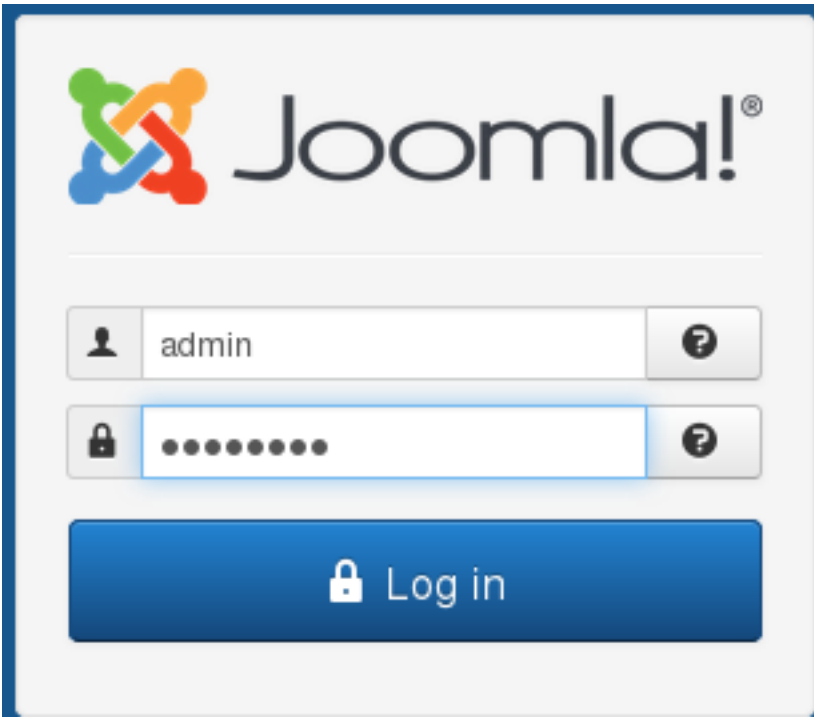

Select Extensions - Manage - Install

<span id="page-9-0"></span>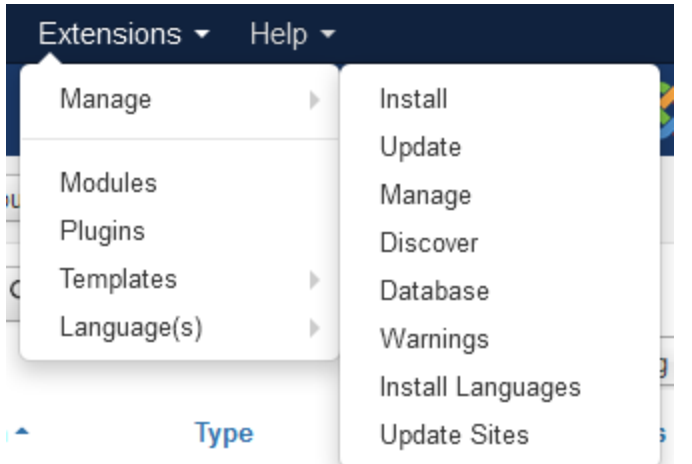

Click on **Browse** and locate the Simple Email Form **TAR.GZ** file you downloaded.

Click Upload & Install

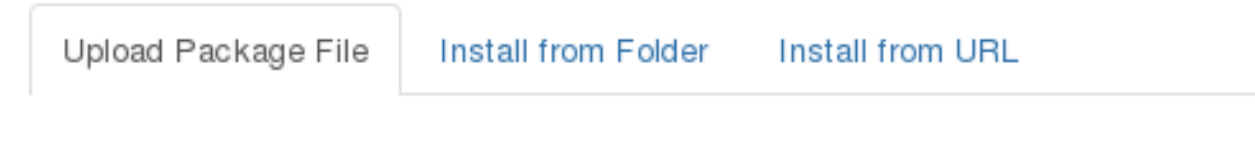

# Upload & Install Joomla Extension

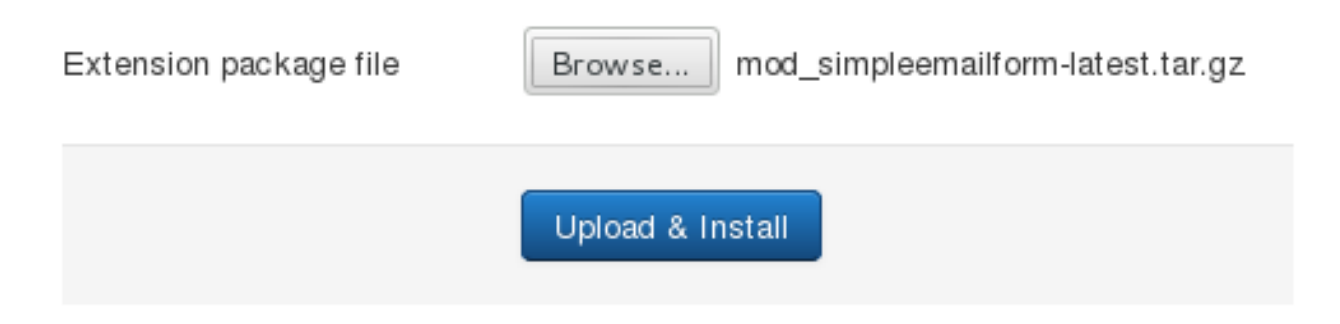

You should see a friendly message indicating success.

Select Extensions - Manage - Manage

<span id="page-10-0"></span>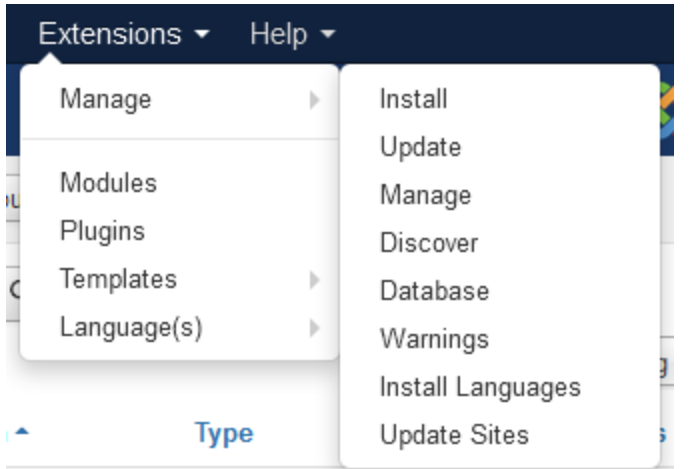

Make sure the Simple Email Form's **Status** is **Published** (green check in the Status column).

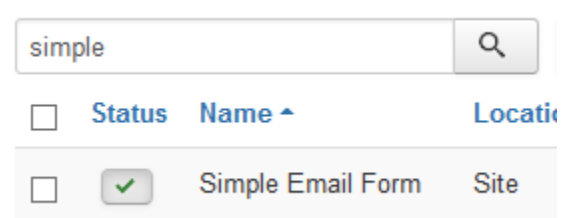

Click on Extensions - Modules.

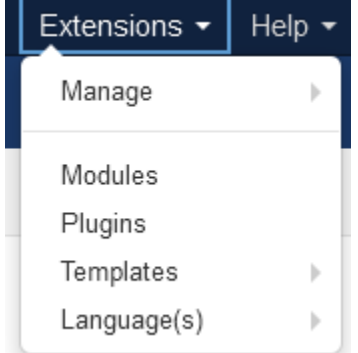

Click on Simple Email Form in the **Title** column to edit the module.

You can edit the **Title** as desired.

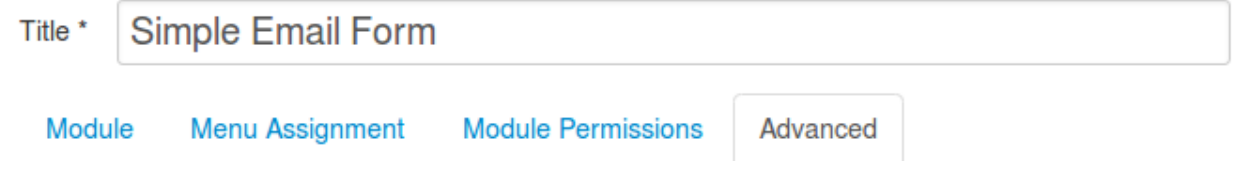

In **Position** (right column of the **Module** tab), either select a module position as indicated by your template or enter a custom position (e.g. user99) if you plan to load the module into an article.

<span id="page-11-0"></span>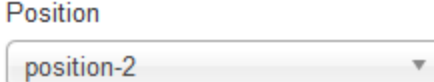

In the **Menu Assignment** tab, make sure the module is assigned to either **On all pages** or to the pages you choose.

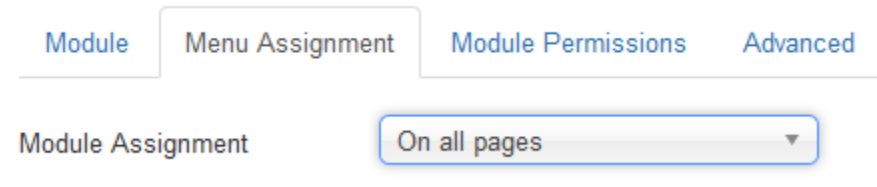

#### **SAVE** your changes.

If you plan to load the module into an article, click on **Close**, then choose Extensions - Plugins

Make sure that the **Content - Load Modules** plug-in is enabled.

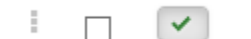

Content - Load Modules

You are now ready to configure the basic options in the **Module** tab and the advanced options in the **Advanced** tab.

#### **CHAPTER**

#### **THREE**

# **BASIC CONFIGURATION OPTIONS**

<span id="page-12-3"></span><span id="page-12-0"></span>**Note:** When you move the pointer over a field label, an explanation box pops up to assist you during module configuration.

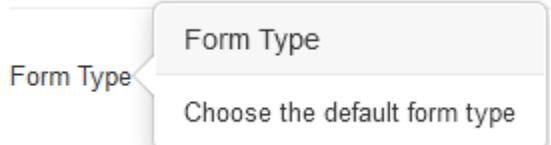

### <span id="page-12-1"></span>**3.1 Form type**

First, the form type must be chosen.

**JForm** is the most recent version that integrates new Joomla requirements. This is the default option since version 2.1. **Classic** shows the form as it used to be. This option is deprecated and won't be available in version 3.0 of the module.

⊙ JForm Form Type C Classic (TO BE REMOVED mid-2019)

#### <span id="page-12-2"></span>**3.2 Language**

You can then set the language used in the form. Language files can be found and edited at /path/to/joomla/ modules/mod\_simpleemailform/language\_files.

Thirty languages are available.

<span id="page-13-2"></span>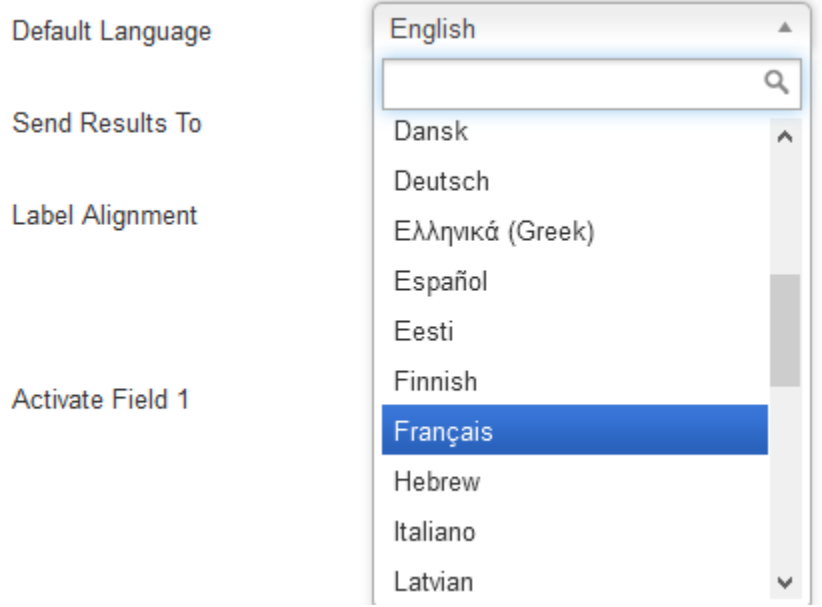

**Note:** The module is now integrated with Joomla native language support, so this field has no effect on the JForm type.

# <span id="page-13-0"></span>**3.3 Email address**

Next to **Send Results To**, you **must** enter an email address where information gathered by the simple email form will be sent. If there's more than one address, separate them with commas or spaces.

Send Results To

info@unlikelysource.com

An empty **Email address** field will prevent the form from displaying and generate a "SORRY: This email address is invalid! Please re-enter your email address" error.

# <span id="page-13-1"></span>**3.4 Label alignment**

Choose to have the labels aligned **left**, **right** or **center**.

**Label Alignment** 

 $\bigcirc$  Left ◎ Right ◯ Center

#### **CHAPTER**

# **FOUR**

# **FIELD OPTIONS**

<span id="page-14-0"></span>Eight options can be used to configure each field:

- Activate Field X
- Label for Field X
- Default Value for Field X
- Display Size of Field X
- Maximum Length of Field X
- Field Type
- Field X Format
- Field X Before/After

<span id="page-15-1"></span>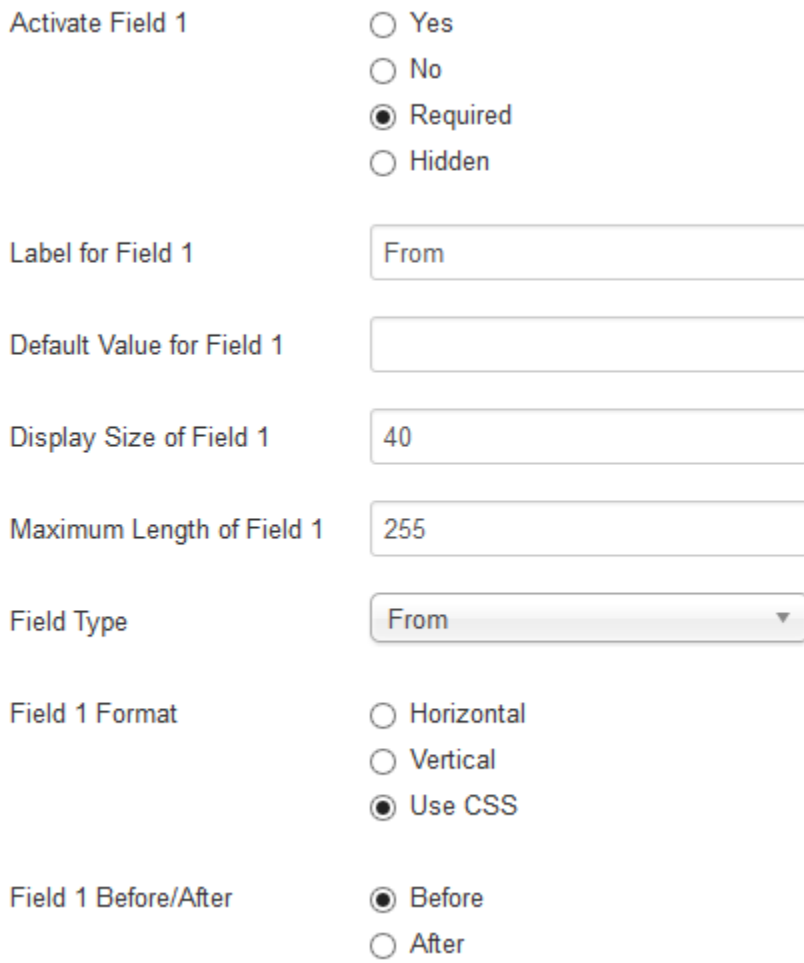

# <span id="page-15-0"></span>**4.1 Activate Field X**

Set this option to **Yes** to add field X to your form.

**No** means that field X won't appear in the form.

**Required** means that the user won't be able to submit the form if the field is empty. These fields are marked with an asterisk (\*).

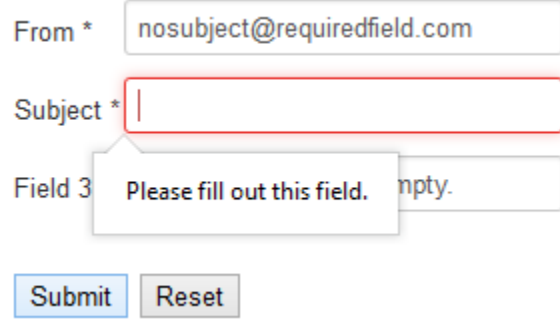

<span id="page-16-3"></span>**Hidden** fields don't appear on screen. The value is automatically added in the email that is sent to you.

# <span id="page-16-0"></span>**4.2 Label for Field X**

Short description of the information to be entered in this field.

# <span id="page-16-1"></span>**4.3 Default Value for Field X**

With field types **Subject**, **Normal** and **Textarea**, the default value appears automatically in the form.

**Note:** Since version **1.8.5**, default values don't appear in **Textarea** fields. The HTML5 placeholder attribute is used instead.

With field types **Drop**, **Radio** and **Checkbox**, this option populates the answers available to the user in this format:

A=Apple,B=Banana,C=Cantelope

In this case, the user will see Apple, Banana and Cantelope on screen. If "Apple" is chosen, "A" is returned.

**Note:** To set a default for a **Drop**, **Radio** or **Checkbox** field, just make sure the desired default value is the first one specified.

### <span id="page-16-2"></span>**4.4 Display Size of Field X**

Size, in rows and columns, of a **Textarea** field.

Size is entered in the following format: row,column.

To set the size of the field when using a WYSIWYG editor, please enter the desired values in the corresponding plugin's settings. For example, when using the TinyMCE editor:

<span id="page-17-2"></span>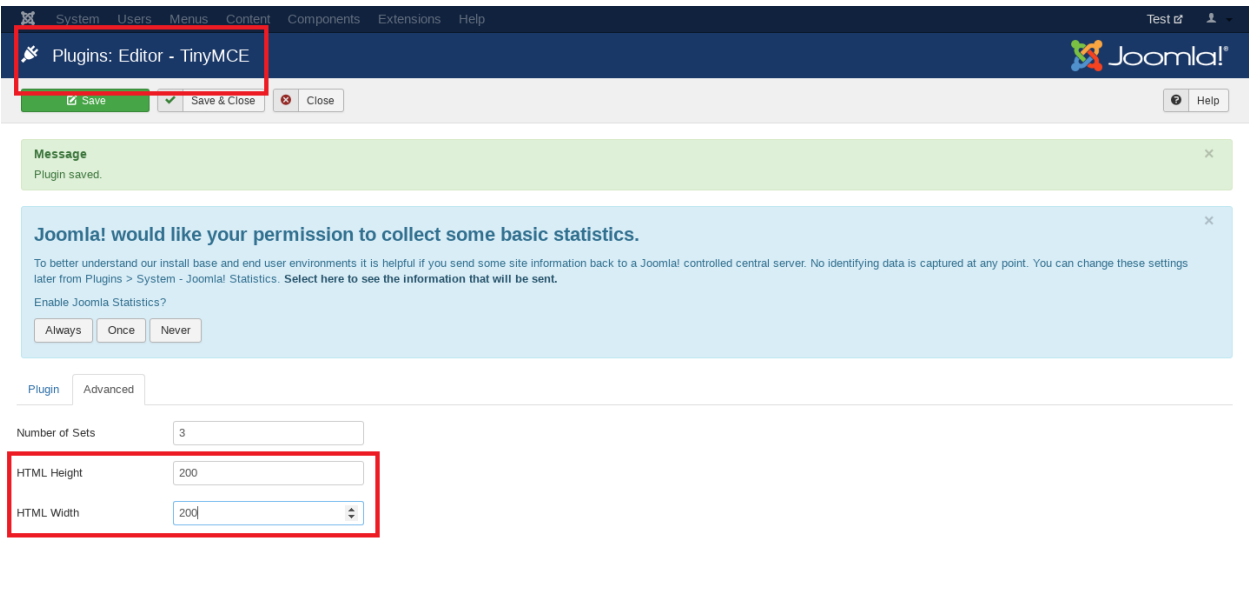

```
\mathbf{E} View Site | 0 Visitors | 1 Administrator | 0 Messages | - Log out
```
Joomla! 3.8.7 — © 2018 Test

**Note:** With the **Classic** form type, size is entered in the following format: row,column

With field types **Radio** and **Checkbox**, you can enter the width, in pixels, of the labels besides each radio button or box.

**Display Size** has no effect on other field types.

### <span id="page-17-0"></span>**4.5 Maximum Length of Field X**

Highest number of characters accepted from the user. This field isn't used with field types **Drop**, **Radio** and **Checkbox**.

### <span id="page-17-1"></span>**4.6 Field type**

Since version **2.0**, available field types are:

- From
- Subject
- Normal (text)
- Textarea
- Drop (select)
- Radio
- Checkbox

#### <span id="page-18-2"></span><span id="page-18-0"></span>**4.6.1 From**

This field type is used to get the email address of the user filling out the form. The first field defaults to **From**.

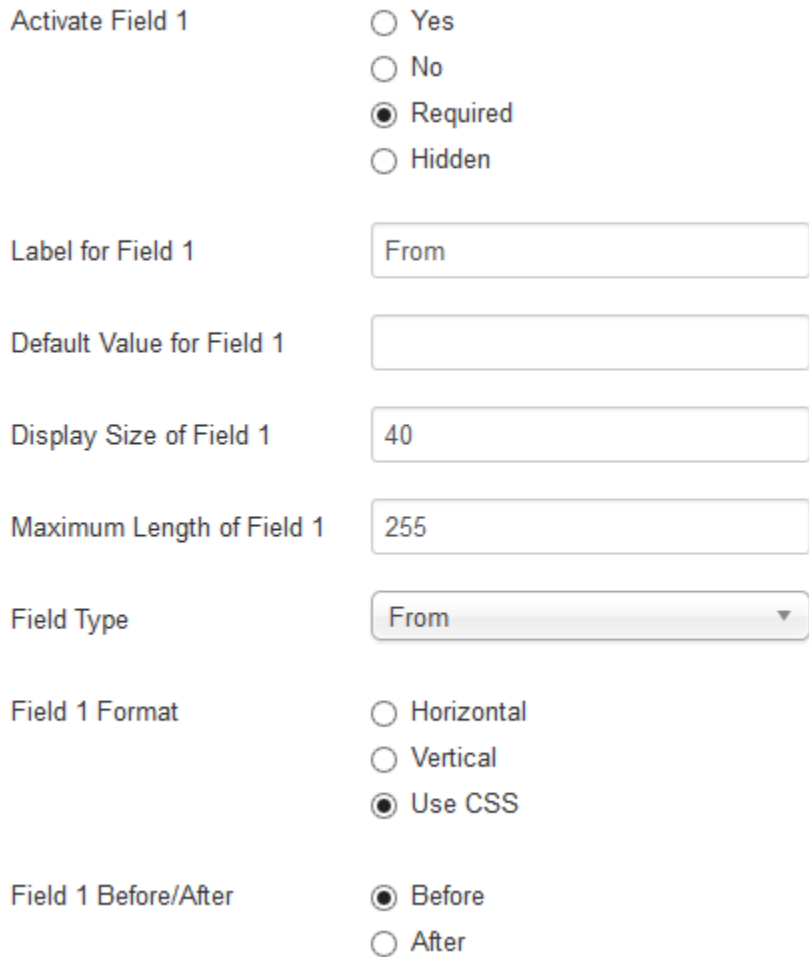

#### <span id="page-18-1"></span>**4.6.2 Subject**

Whatever the user enters here will become the "Subject" in the email sent to you. The second field defaults to **Subject**.

<span id="page-19-1"></span>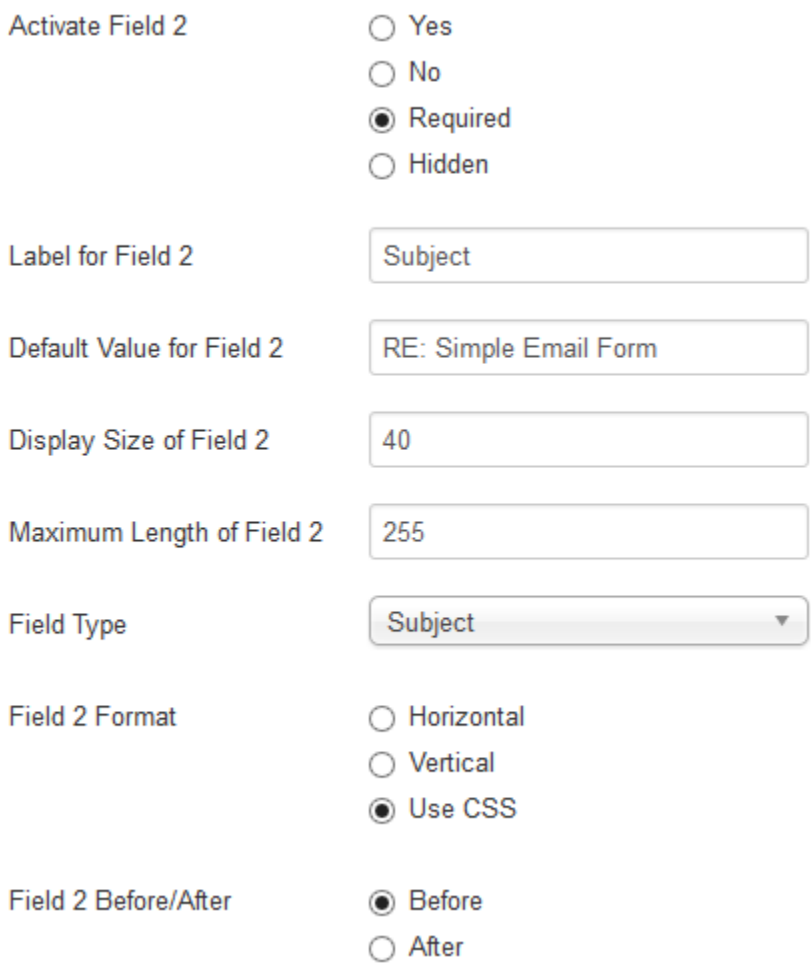

#### <span id="page-19-0"></span>**4.6.3 Normal**

This field will appear as one line on your input form.

If you do not wish to enter a **default value**, make sure to hit the **spacebar**.

<span id="page-20-1"></span>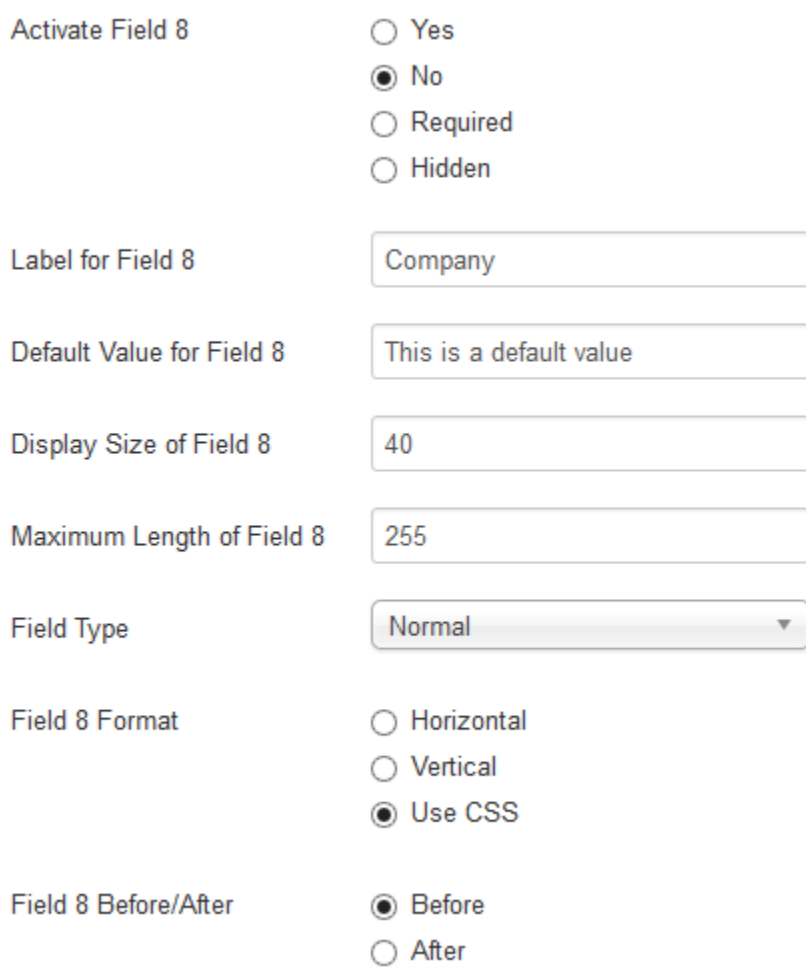

#### <span id="page-20-0"></span>**4.6.4 Textarea**

Creates a text box in which the user can type a message. **Label** is the only field that is not ignored by this field type.

**Note:** The new JForm type displays an HTML editor.

<span id="page-21-1"></span>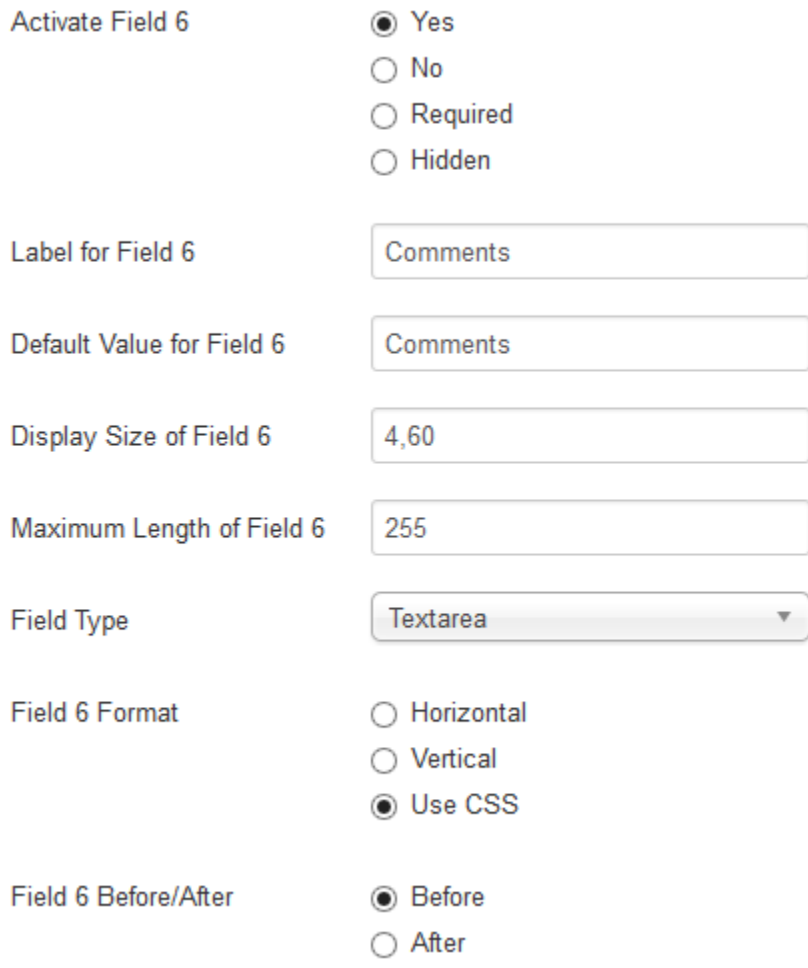

#### <span id="page-21-0"></span>**4.6.5 Drop**

In the **Default Value** field, enter options separated by commas as follows: Return1=Visible1,Return2=Visible2. ReturnX is the value returned in the email message. VisibleX is the value appearing in the form.

<span id="page-22-1"></span>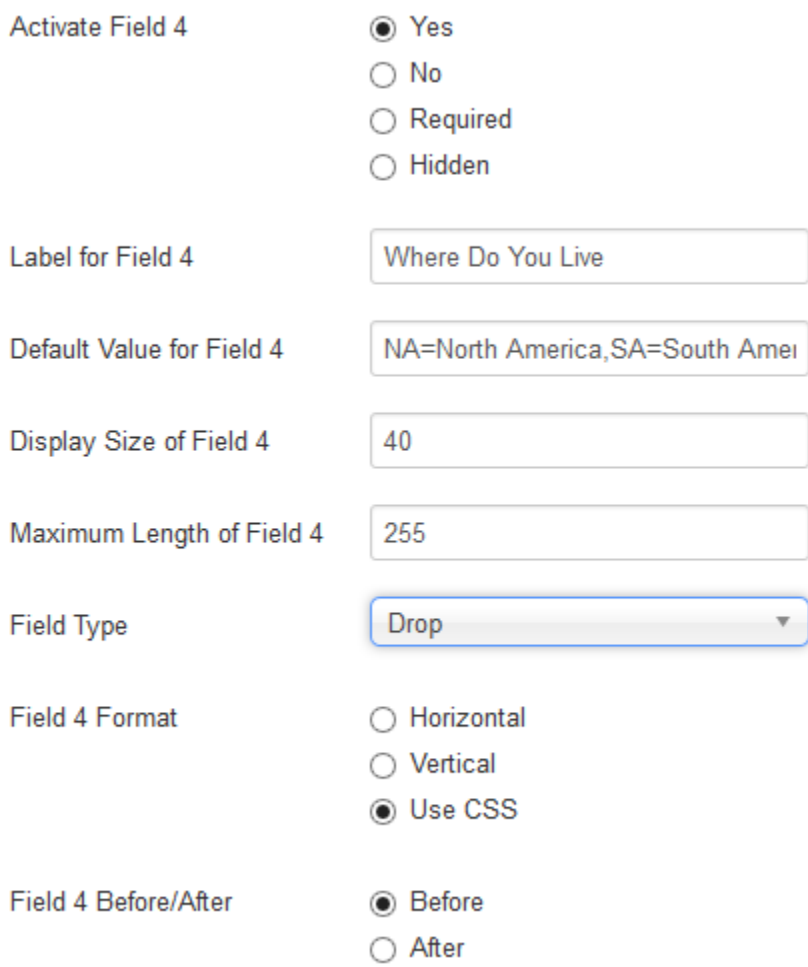

#### <span id="page-22-0"></span>**4.6.6 Radio**

In the **Default Value** field, enter options separated by commas as follows: Return1=Visible1,Return2=Visible2.

ReturnX is the value returned in the email message sent when that button is selected. VisibleX is the value appearing in the form.

**Horizontal** format is table/row/col/col/col.

**Vertical** format is table/row/col/col/row/col/col.

**Use CSS** (default) assumes you will use your custom CSS.

**Before** means that the label appears to the left of the button.

**After** means that the label appears to the right of the button.

<span id="page-23-1"></span>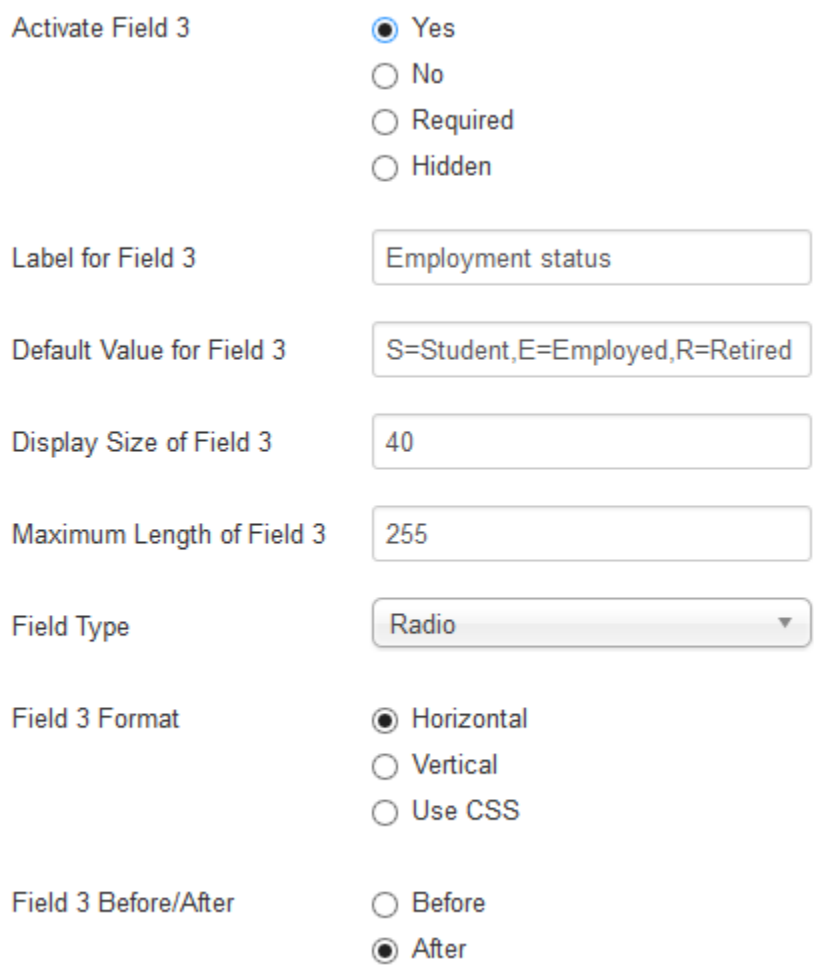

#### <span id="page-23-0"></span>**4.6.7 Checkbox**

In the **Default Value** field, enter options separated by commas as follows: Return1=Visible1,Return2=Visible2.

ReturnX is the value returned in the email message sent when that box is checked. VisibleX is the value appearing in the form.

**Horizontal** format is table/row/col/col/col.

**Vertical** format is table/row/col/col/row/col/col.

**Use CSS** (default) assumes you will use your custom CSS.

**Before** means that the label appears to the left of the box.

**After** means that the label appears to the right of the box.

<span id="page-24-1"></span>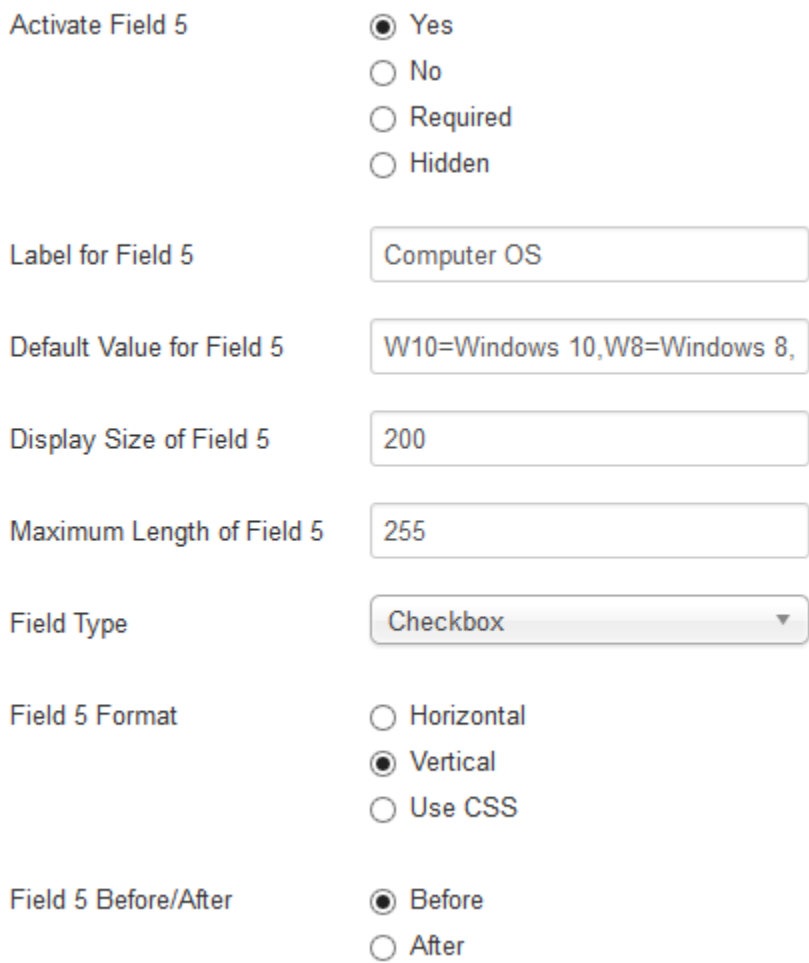

# <span id="page-24-0"></span>**4.7 Field X Format**

Only works with **Radio** and **Checkbox** field types.

• **Horizontal** means that all radio buttons or checkboxes are on the same row.

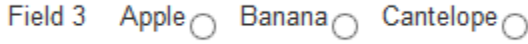

• **Vertical** means that the various button-label pairs are displayed one above the other.

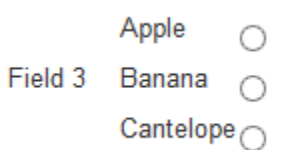

• **Use CSS** means that you use your custom CSS to display the buttons or boxes.

# <span id="page-25-1"></span><span id="page-25-0"></span>**4.8 Field X Before/After**

Only used with **Radio** and **Checkbox** field types.

- **Before** means that labels are displayed to the left of their respective buttons or checkboxes.
- **After** means that they are displayed to the right.

**CHAPTER**

# **ADVANCED CONFIGURATION OPTIONS**

#### <span id="page-26-6"></span><span id="page-26-1"></span><span id="page-26-0"></span>**5.1 Caching**

**Use global** means that this module's content will be cached according to your Joomla's global cache settings.

**No caching** means that no content from this module will be cached.

This option is provided by [Joomla.](https://docs.joomla.org/Help36:Extensions_Module_Manager_Tags_Popular#Advanced)

### <span id="page-26-2"></span>**5.2 Form Instance**

If you use more than one **Classic** forms on your website, even on different pages, you need to give each one of them a unique number to differentiate them from each other.

# <span id="page-26-3"></span>**5.3 Send Results CC**

Enter email addresses here if you want the form to be sent in carbon copy.

# <span id="page-26-4"></span>**5.4 Send Results BCC**

Enter email addresses here if you want the form to be sent in blind carbon copy.

# <span id="page-26-5"></span>**5.5 Reply To this address**

Enter email addresses where replies should be sent to.

# <span id="page-27-6"></span><span id="page-27-0"></span>**5.6 Activate Reply To**

If set to **Yes**, a "Reply to" field will appear when the email is sent.

### <span id="page-27-1"></span>**5.7 Auto Reset Fields**

**Yes** means that all fields will be cleared when the user submits the form.

**No** means that the values entered by the user will remain after the form is submitted.

**Note:** With the **JForm** type, **No** is automatically used.

#### <span id="page-27-2"></span>**5.8 Name of CSS Class**

Enter the name of the CSS class that will be used with the form.

# <span id="page-27-3"></span>**5.9 Space After Labels**

Amount of pixels between the labels to the left of the form and their input fields.

### <span id="page-27-4"></span>**5.10 Redirect URL**

Enter a Website address where the user should be redirected after submitting the form. Make sure you enter a **fully formed** URL.

Example: <http://www.unlikelysource.com/>

# <span id="page-27-5"></span>**5.11 Use Captcha**

With the **JForm** type:

To be able to use Captcha, you can follow the procedure on the [Joomla Website.](https://docs.joomla.org/How_do_you_use_Recaptcha_in_Joomla%3F)

This will produce a captcha looking like this:

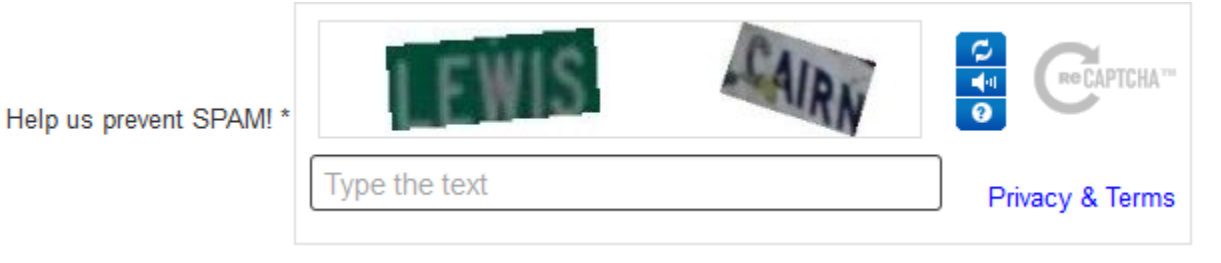

<span id="page-28-3"></span>**Note:** If you don't have a Google account and don't want to create one, you can use a Captcha extension available in the [Joomla Extensions Directory.](https://extensions.joomla.org/tags/captcha)

With the **Classic** form type:

Set to **No Captcha** if you don't want any Captcha protection.

**Image Captcha** creates an image including a background rectangle, characters the user will have to type and lines blurring the image.

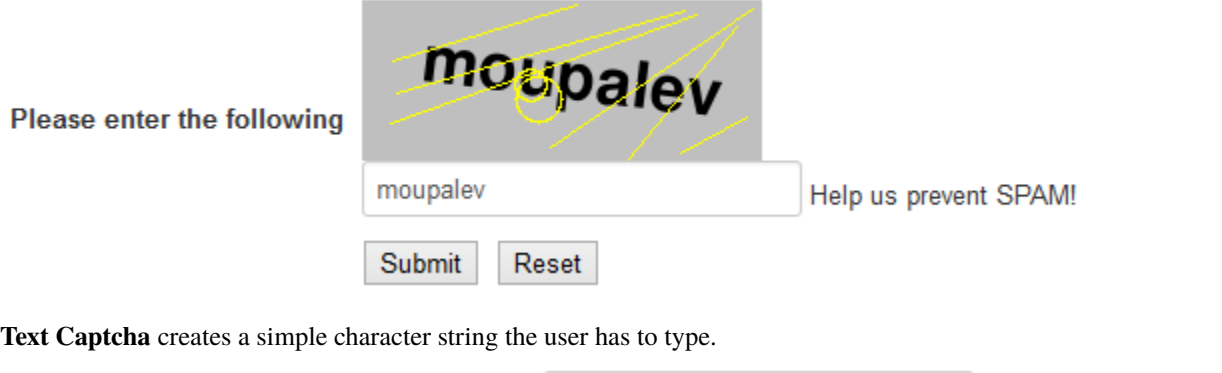

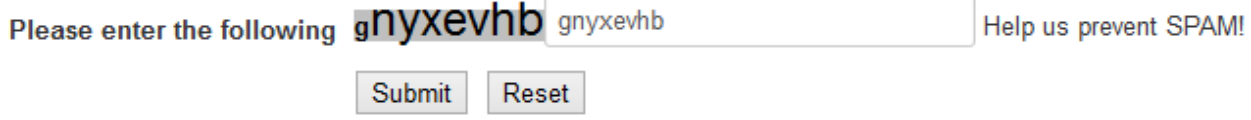

# <span id="page-28-0"></span>**5.12 Directory to Write Captchas**

An absolute path where captchas will be written. Example : /var/www/application/images Make sure that the repository is writable.

# <span id="page-28-1"></span>**5.13 URL for Captcha Directory**

URL matching the directory specified above.

# <span id="page-28-2"></span>**5.14 Captcha Word Length**

Number of characters the user will need to enter.

# <span id="page-29-8"></span><span id="page-29-0"></span>**5.15 Captcha Font Size**

Size of the characters in the captcha image.

# <span id="page-29-1"></span>**5.16 Captcha Width**

Width in pixels of the captcha image.

# <span id="page-29-2"></span>**5.17 Captcha Height**

Height in pixels of the captcha image.

# <span id="page-29-3"></span>**5.18 Captcha Text Color**

The color of the characters in the captcha image.

# <span id="page-29-4"></span>**5.19 Captcha Lines Color**

The color of the lines partially hiding the characters in the captcha image.

# <span id="page-29-5"></span>**5.20 Captcha Background Color**

The color of the captcha image background.

# <span id="page-29-6"></span>**5.21 Error Text Color**

The color in which error messages are displayed to the user.

# <span id="page-29-7"></span>**5.22 Success Text Color**

The color in which success messages are displayed to the user.

### <span id="page-30-7"></span><span id="page-30-0"></span>**5.23 Name of Anchor Tag**

After submitting the form, the user is redirected to the anchor tag mentioned here. By default, this tag is placed at the beginning of the form.

The name of the tag must start with #. Example : #tag

### <span id="page-30-1"></span>**5.24 Number of Upload Fields**

Determines the number of attachments users can or must send through the form.

### <span id="page-30-2"></span>**5.25 Upload Field Label**

The label for the upload fields.

#### <span id="page-30-3"></span>**5.26 Allowed Attachment Filenames**

List of approved filename extensions, separated by commas. For security reasons, Joomla will prevent any user from sending executable content, for instance a .php file.

#### <span id="page-30-4"></span>**5.27 Are upload fields required?**

If set to **Yes**, submitting the form will fail with an error if an upload field is empty.

**Note:** This new feature is only available with the **JForm** type.

#### <span id="page-30-5"></span>**5.28 Directory to Save Attachments**

An absolute path to the directory in which attachments sent by users will be saved.

#### <span id="page-30-6"></span>**5.29 Send Me an Email Field Label**

The label for field **Send Me an Email**, set below.

#### <span id="page-31-7"></span><span id="page-31-0"></span>**5.30 Send Me an Email Field**

If set to **Yes**, users can ask to receive a copy of the form that they send.

### <span id="page-31-1"></span>**5.31 Send User an Email Automatically**

If set to **Yes**, users will always receive a copy of the form that they send.

### <span id="page-31-2"></span>**5.32 Send User a Custom Message**

If the **Send User an Email Automatically** option is set to **Yes**, you can fill out this section to send your user a custom message.

# <span id="page-31-3"></span>**5.33 Email Check**

If set to **Yes**, the data entered in the **From** field is validated and must follow the format [emailaccount@domain.](mailto:emailaccount@domain)

**Note:** With the **JForm** type, this validation occurs automatically.

#### <span id="page-31-4"></span>**5.34 Include Article Title**

If set to **Yes**, the Joomla article title is automatically included in a hidden field added to the email.

#### <span id="page-31-5"></span>**5.35 Test Mode**

If set to **Yes**, the form is used in test mode.

### <span id="page-31-6"></span>**5.36 Override rendering**

Set this option to **Yes** if you want to use your own template to modify the module's display. To get you started, you can copy the **mod\_simpleemailform/tmpl/default\_custom.php.dist** and name it **default\_custom.php**.

You can also give your custom file another name, but you will have to insert your chosen name on line 7 of the **default.php** template file.

# <span id="page-32-6"></span><span id="page-32-0"></span>**5.37 Override strings**

Set this option to **Yes** if you want to use Joomla's [language overrides feature.](https://docs.joomla.org/J3.x:Language_Overrides_in_Joomla) Searching for constants with "MOD\_SIMPLEEMAILFORM" will give you a list of all the strings that can be overriden in this module.

Thanks to this feature, you won't lose your changes the next time you update Simple Email Form.

# <span id="page-32-1"></span>**5.38 Module Tag**

The html tag used for the module. This option is provided by [Joomla.](https://docs.joomla.org/Help36:Extensions_Module_Manager_Tags_Popular#Advanced)

# <span id="page-32-2"></span>**5.39 Bootstrap Size**

The number of columns used in the module. This option is provided by [Joomla.](https://docs.joomla.org/Help36:Extensions_Module_Manager_Tags_Popular#Advanced)

# <span id="page-32-3"></span>**5.40 Header Tag**

The HTML tag used for module headers and titles. This option is provided by [Joomla.](https://docs.joomla.org/Help36:Extensions_Module_Manager_Tags_Popular#Advanced)

# <span id="page-32-4"></span>**5.41 Header Class**

The CSS class used for module headers and titles. This option is provided by [Joomla.](https://docs.joomla.org/Help36:Extensions_Module_Manager_Tags_Popular#Advanced)

# <span id="page-32-5"></span>**5.42 Module Style**

The option used to override the template style. It is provided by [Joomla.](https://docs.joomla.org/Help36:Extensions_Module_Manager_Tags_Popular#Advanced)

#### **CHAPTER**

**SIX**

# **CONFIGURATION EXAMPLE**

<span id="page-34-0"></span>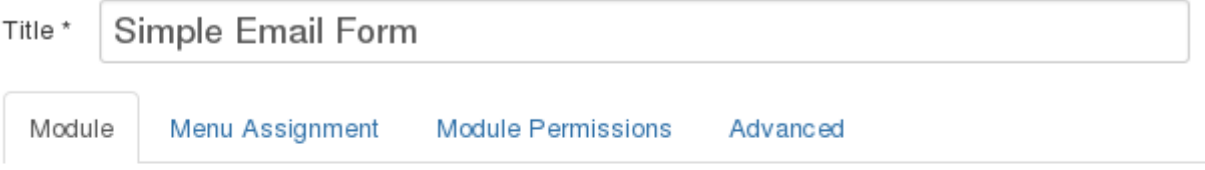

#### **Simple Email Form**

**Site** 

A simple email form from unlikelysource.com with up to 8 fields + CAPTCHA + 32 languages. Version 2.0.0 -- works on 3.x (1.8.1-1x supports Joomla 1.x)! REQUIRES a web server running at a minimum PHP 5.3!!! TO LOAD IN AN ARTICLE (most common):

- . In the Details box, modify Position to user99 (or whatever).
- In your target article, add this line: {loadposition user99}.
- · Make sure Extensions Plugin Manager Content Load Module is active.

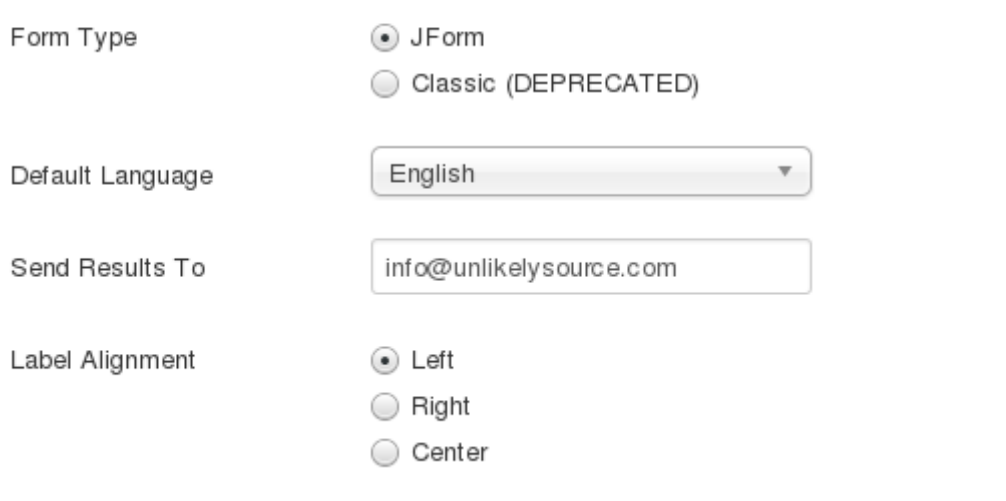

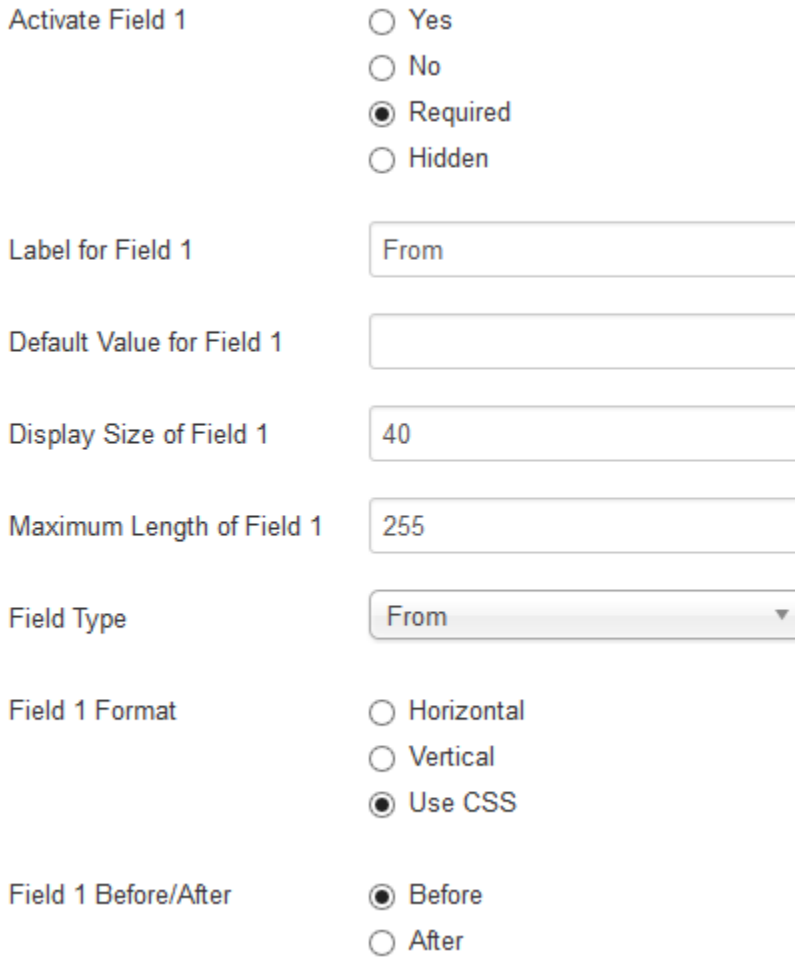

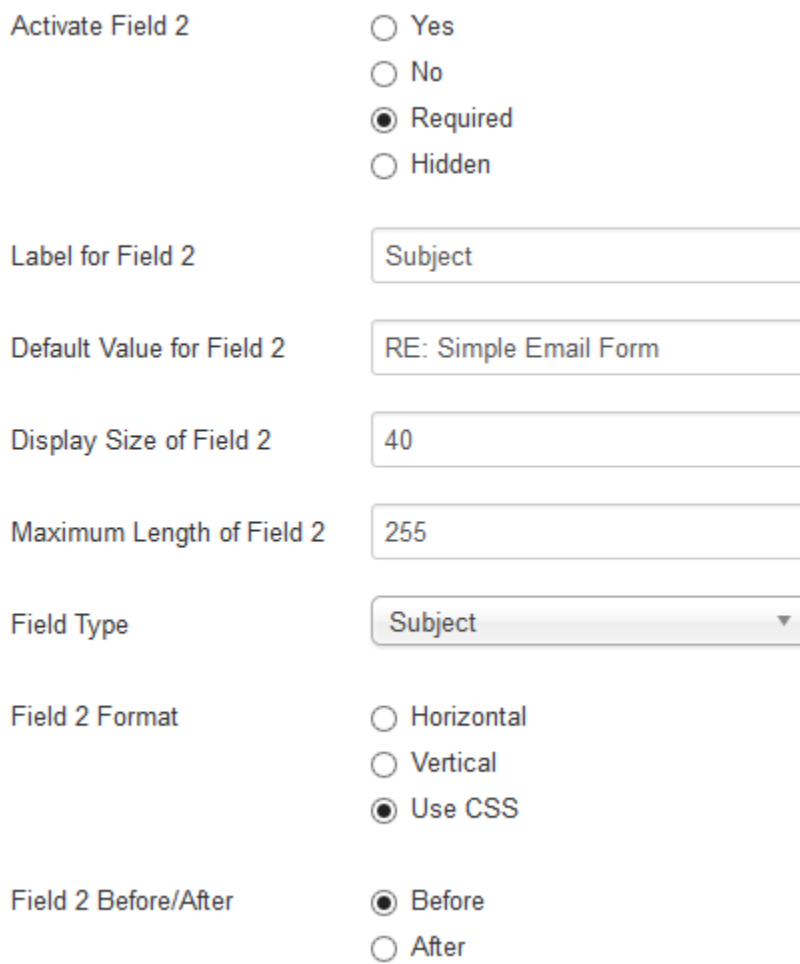

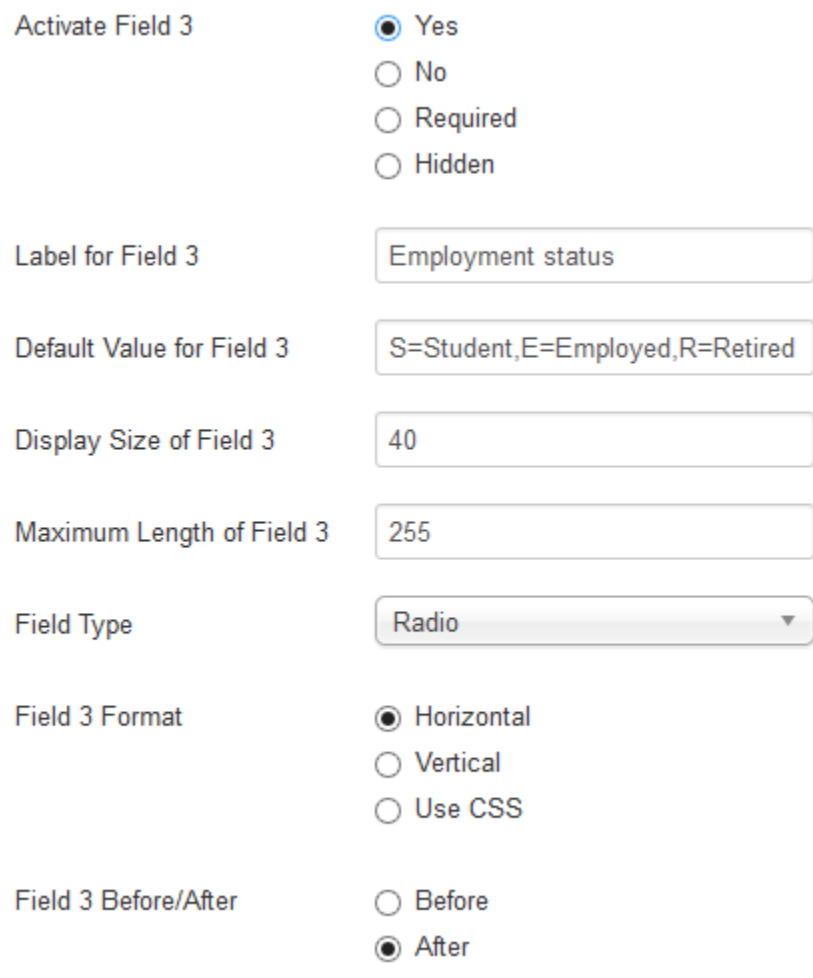

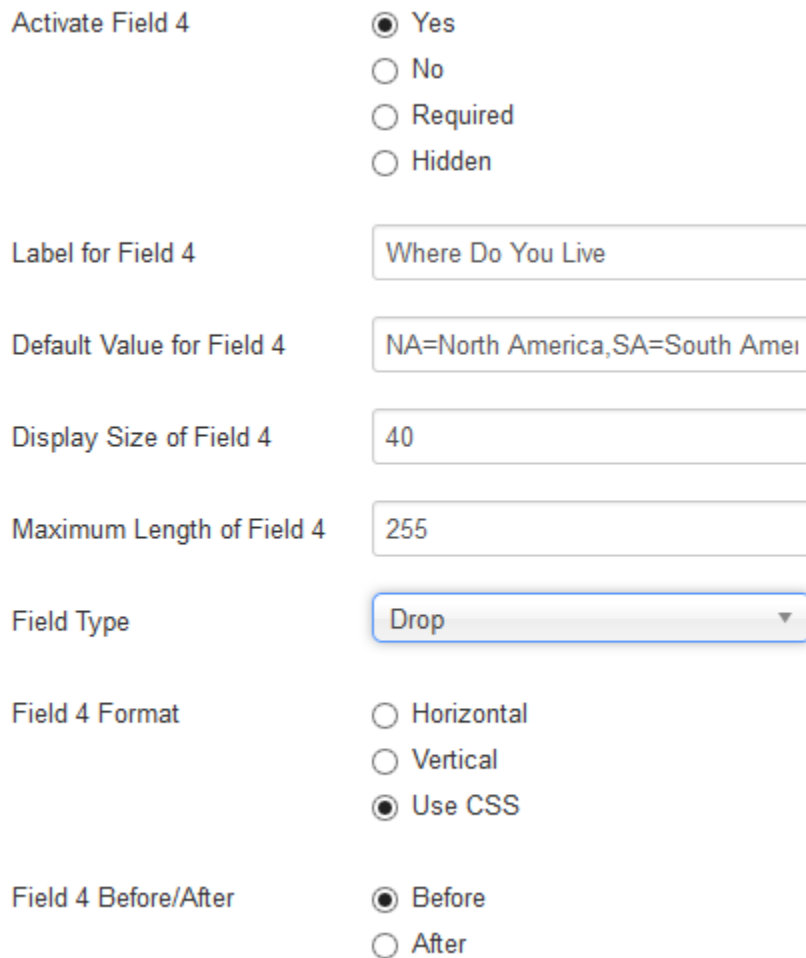

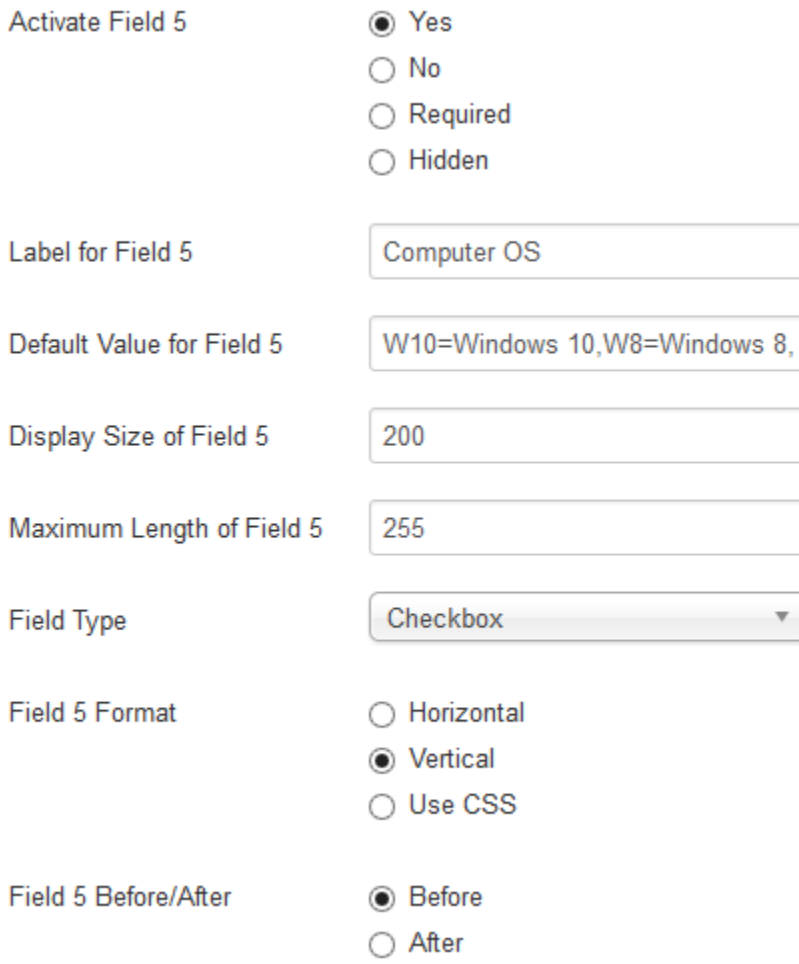

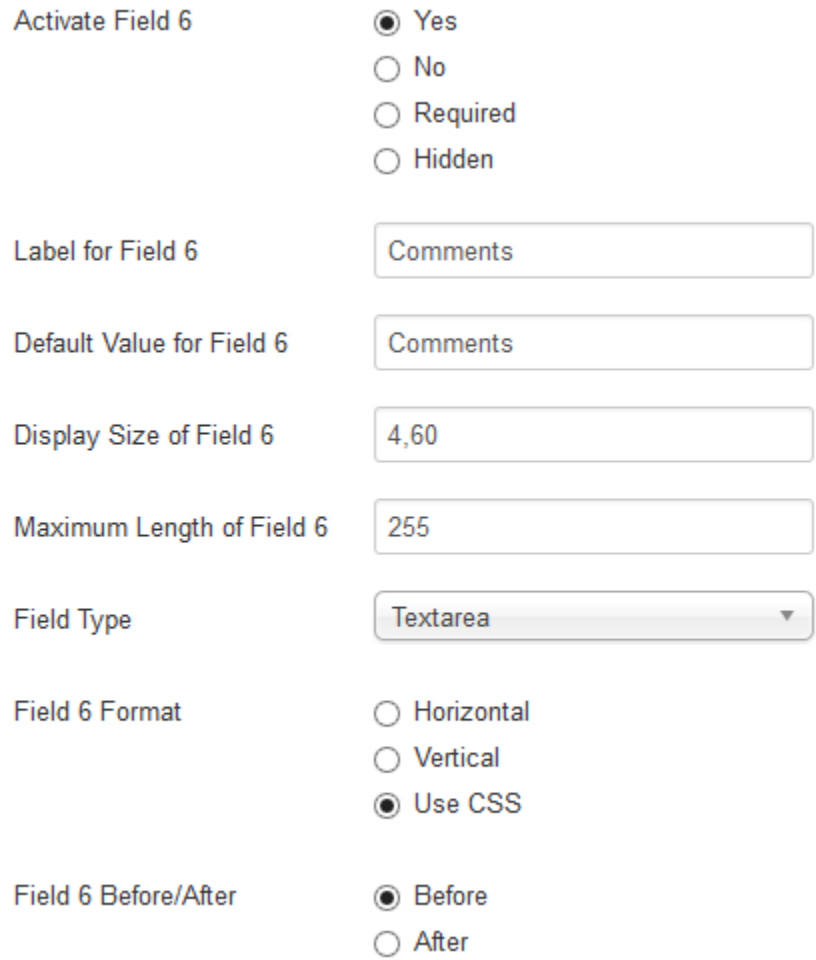

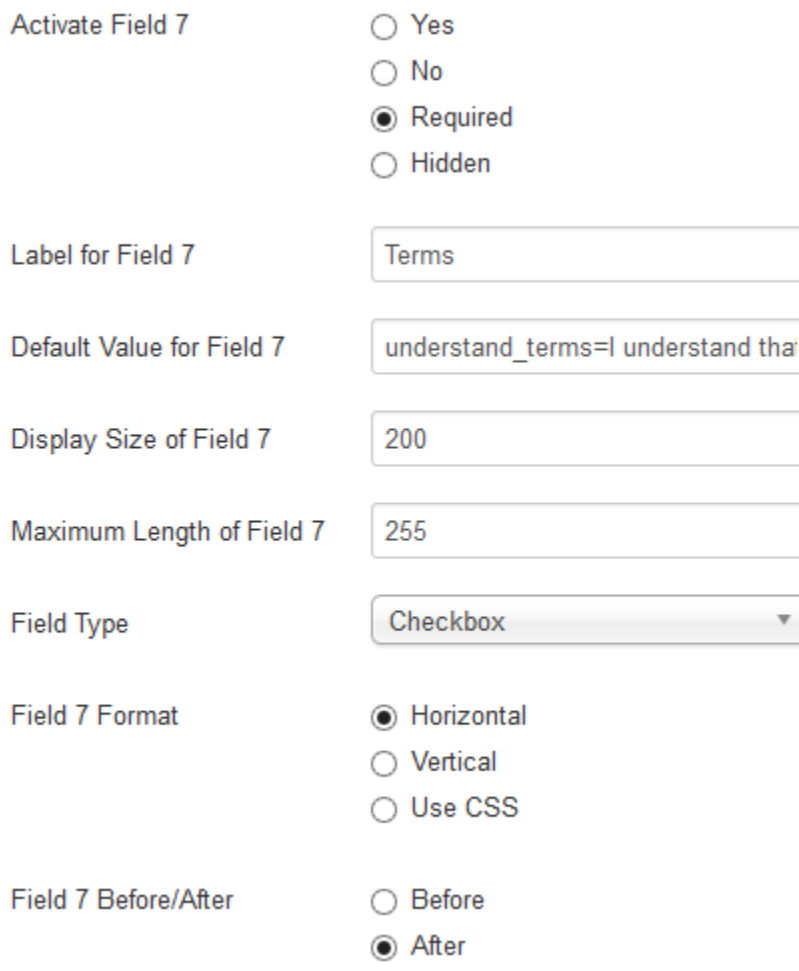

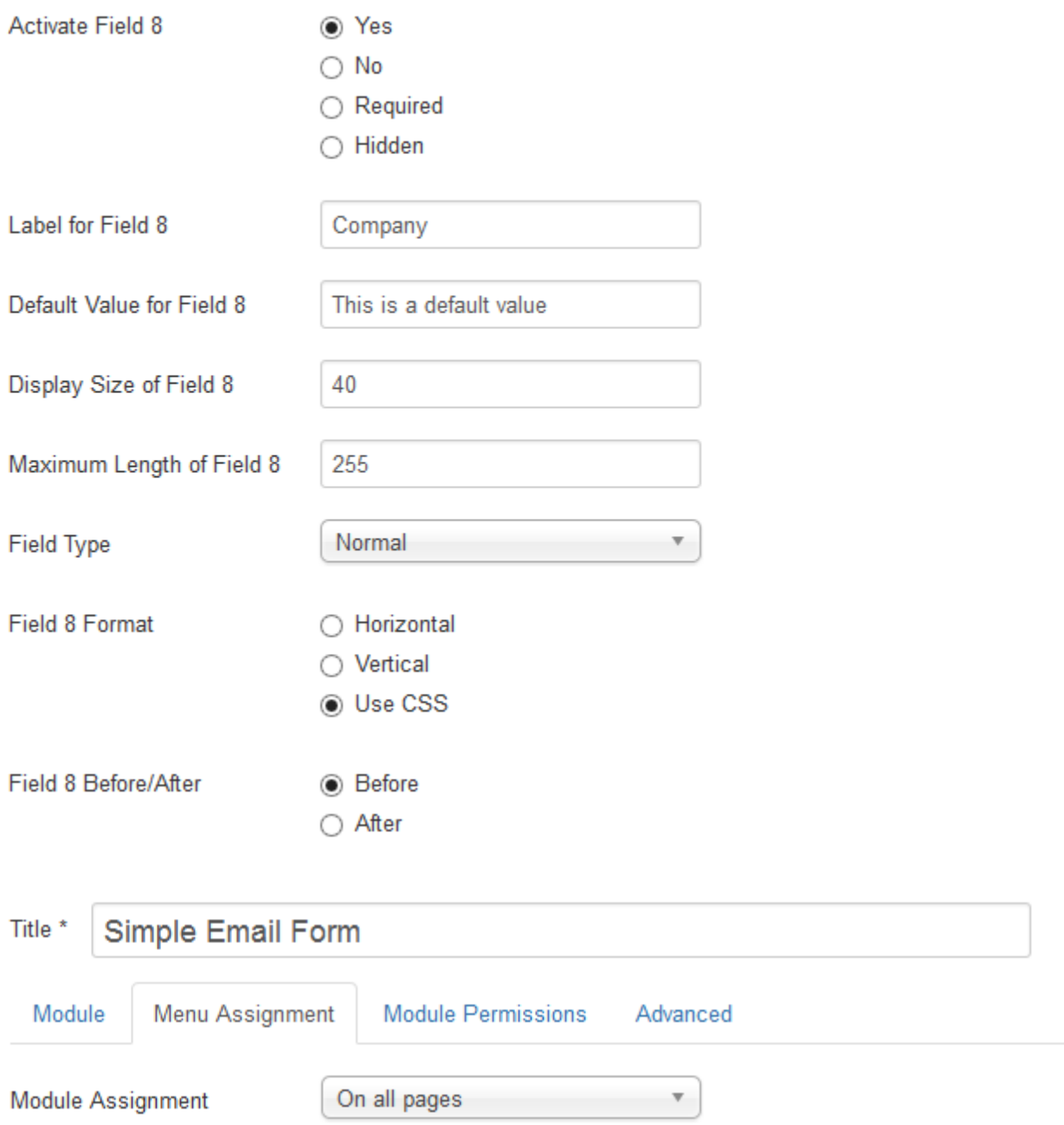

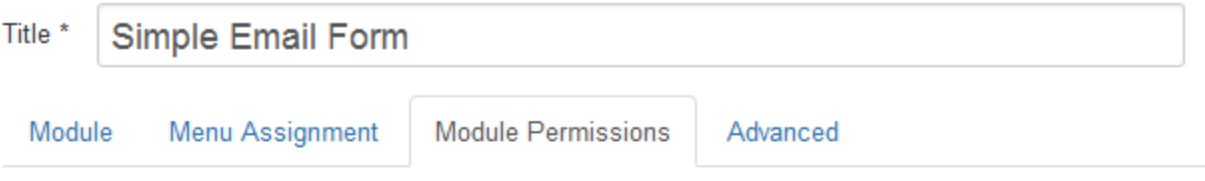

Manage the permission settings for the user groups below. See notes at the bottom.

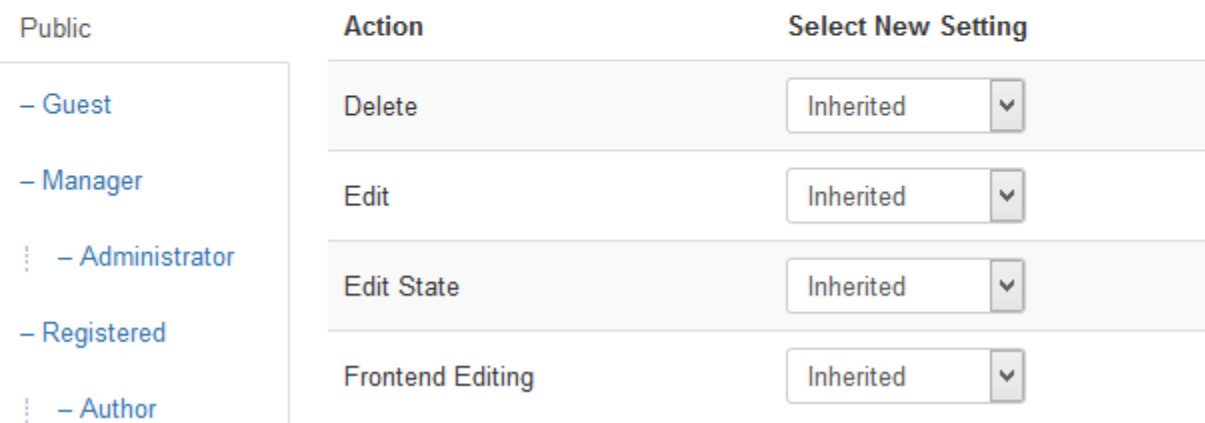

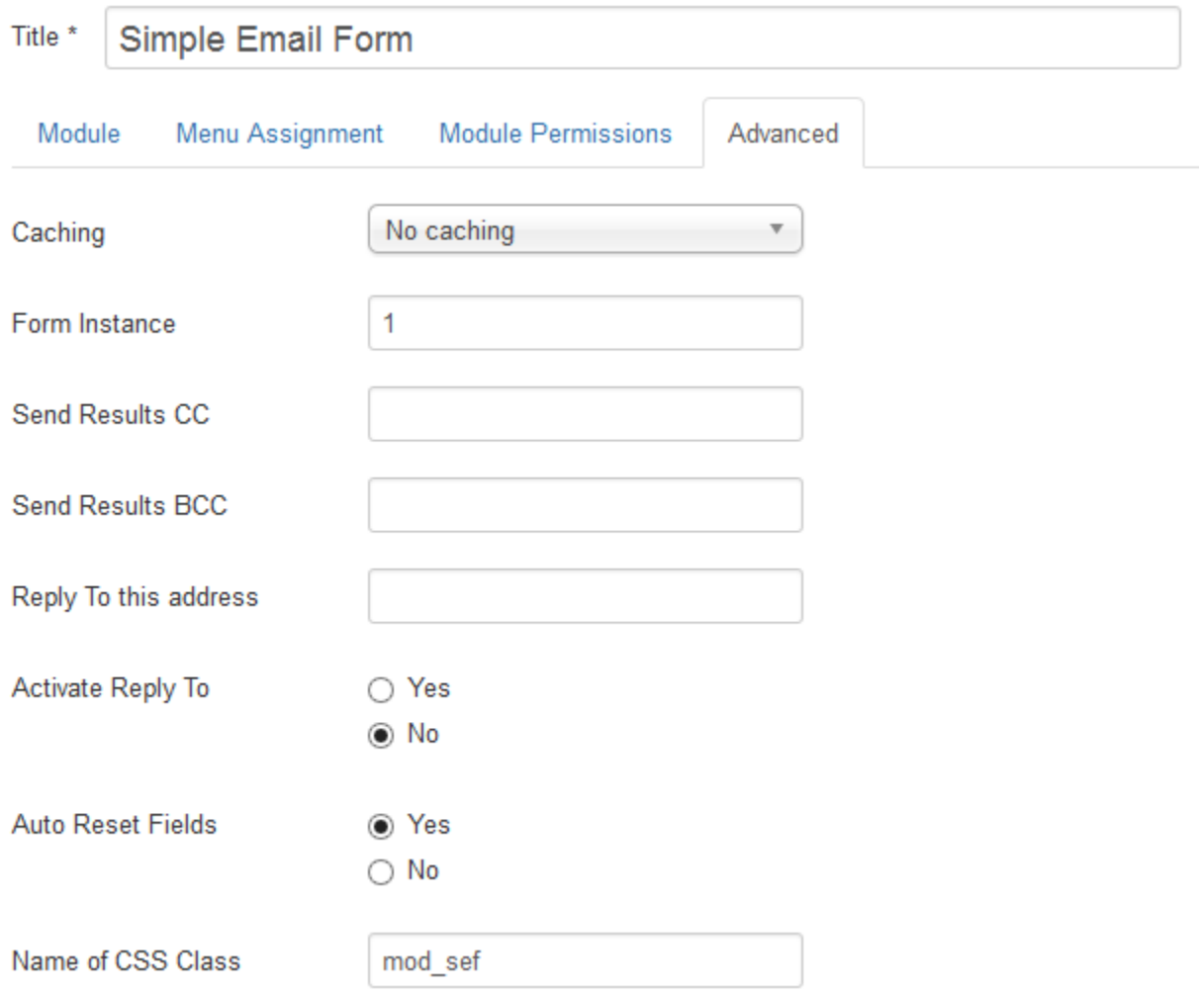

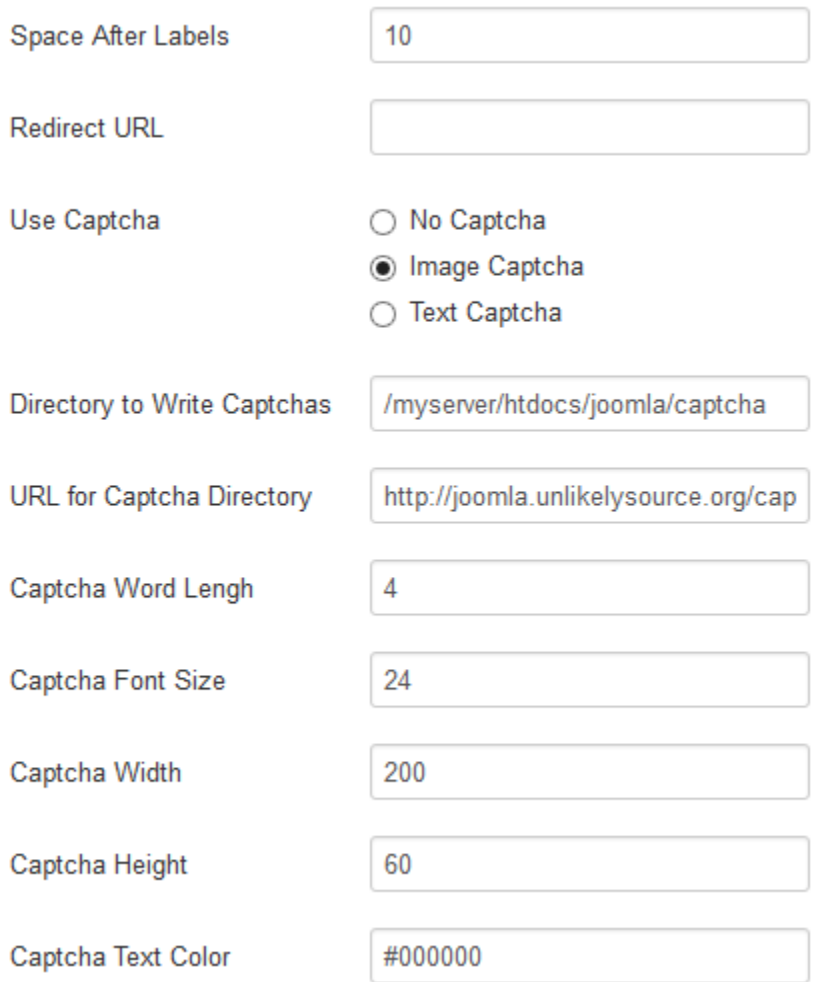

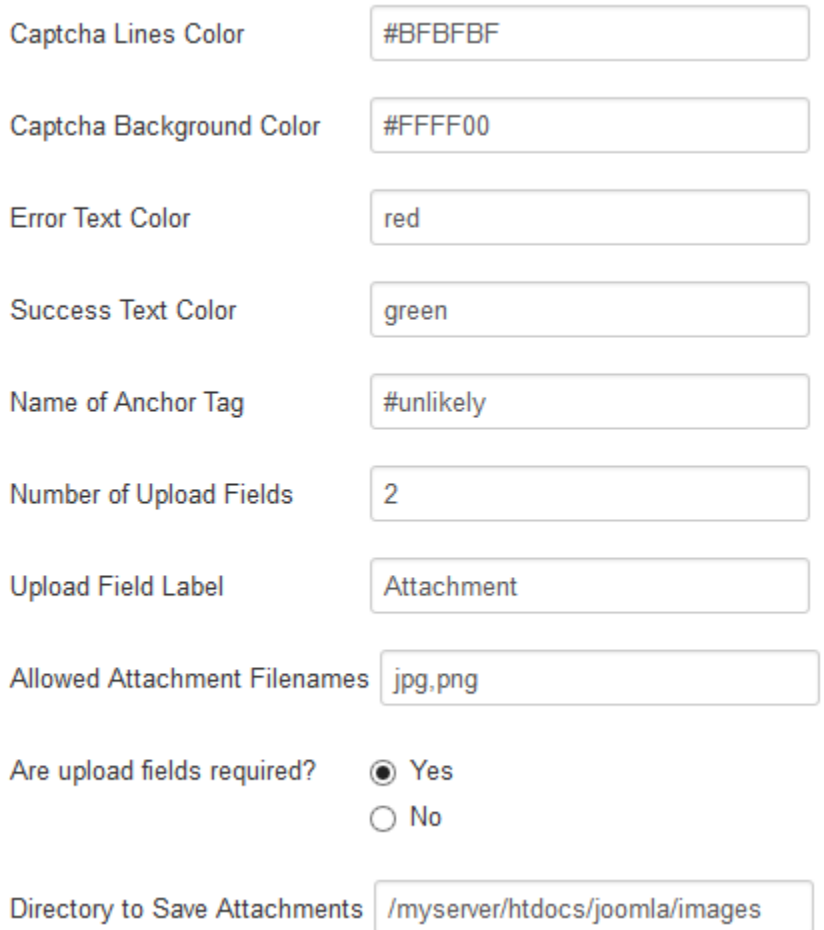

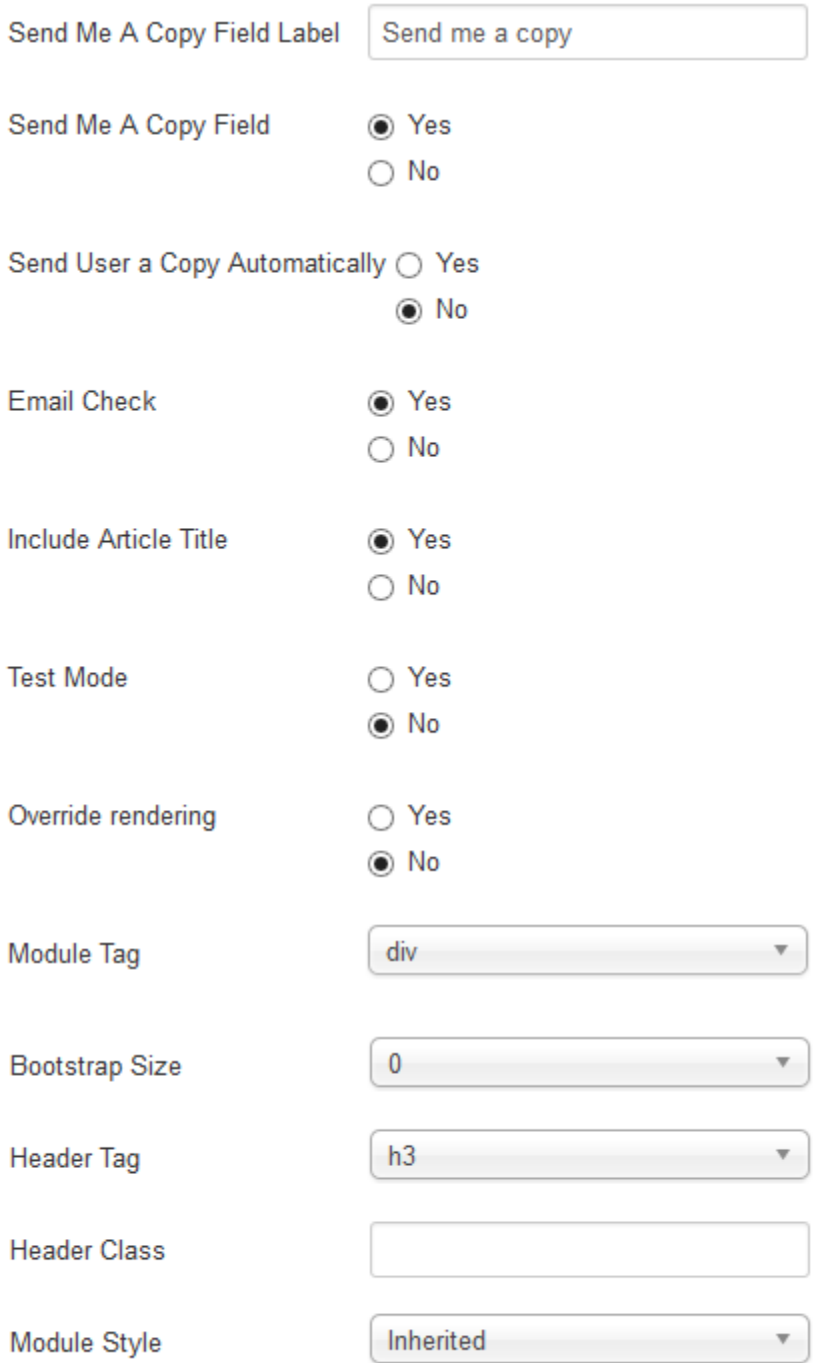

Here's the result of this configuration with the **Classic** type:

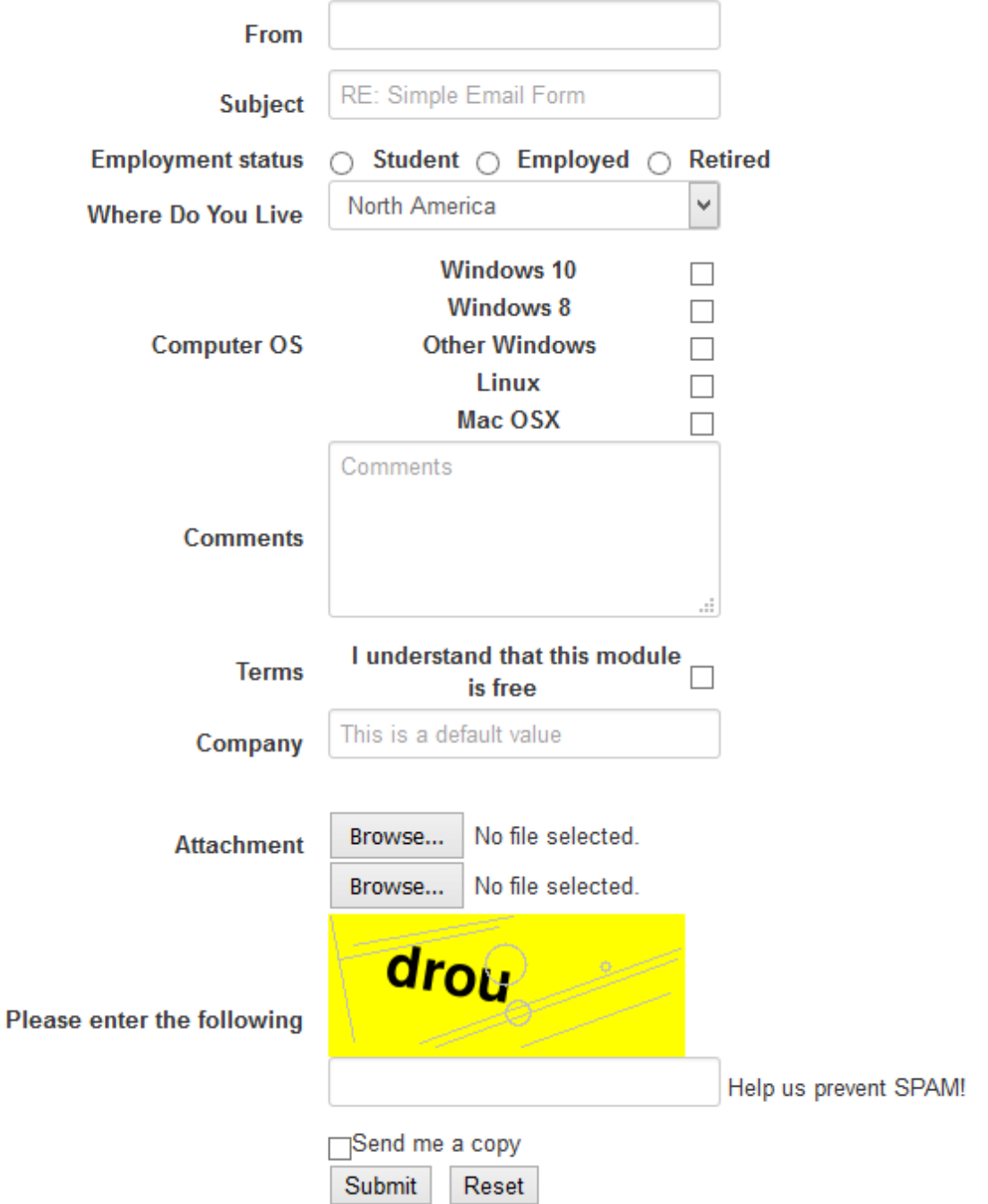

Here's the result of this configuration with the **JForm** type:

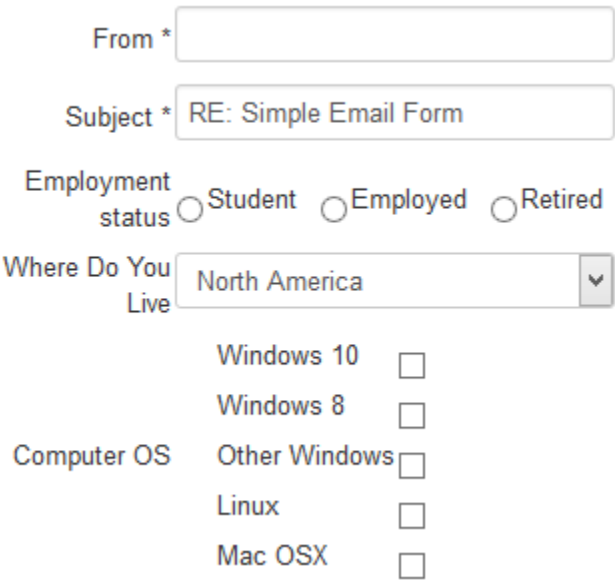

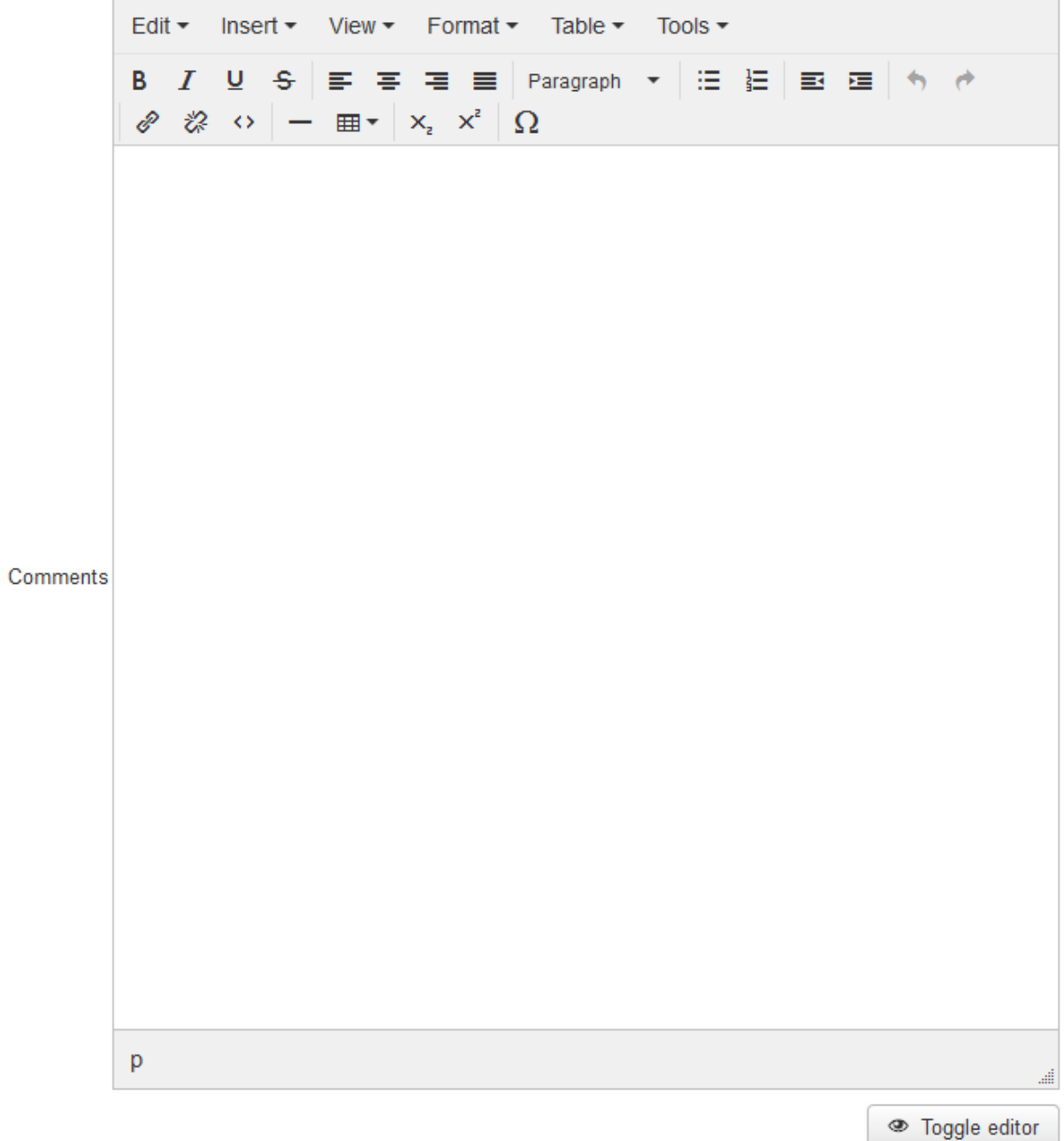

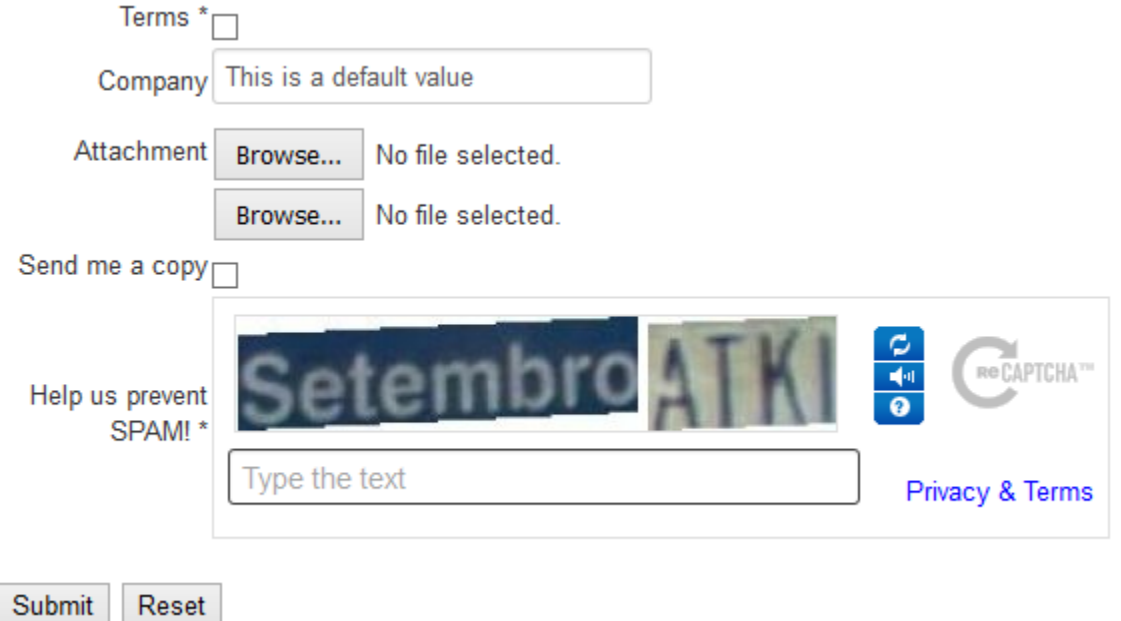

**CHAPTER**

# **SEVEN**

# **INDICES AND TABLES**

<span id="page-52-0"></span>• genindex

• search

### **INDEX**

# <span id="page-54-0"></span>A

Activate Field X, [12](#page-15-1) Activate Reply To, [23](#page-26-6) Allowed Attachment Filenames, [27](#page-30-7) Are upload fields required, [27](#page-30-7) Auto Reset Fields, [24](#page-27-6)

# B

Bootstrap Size, [29](#page-32-6)

# C

Caching, [23](#page-26-6) Captcha Background Color, [26](#page-29-8) Captcha Font Size, [25](#page-28-3) Captcha Height, [26](#page-29-8) Captcha Lines Color, [26](#page-29-8) Captcha Text Color, [26](#page-29-8) Captcha Use, [24](#page-27-6) Captcha Width, [26](#page-29-8) Captcha Word Length, [25](#page-28-3) Checkbox, [20](#page-23-1)

# D.

Default Value for Field X, [13](#page-16-3) Directory to Save Attachments, [27](#page-30-7) Directory to Write Captchas, [25](#page-28-3) Display Size of Field X, [13](#page-16-3) Drop, [18](#page-21-1)

#### E

Email address, [10](#page-13-2) Email Check, [28](#page-31-7) Error Text Color, [26](#page-29-8)

### F

Field types, [22](#page-25-1) Field X Before/After, [21](#page-24-1) Field X Format, [21](#page-24-1) Form Instance, [23](#page-26-6) Form type, [9](#page-12-3) From, [14](#page-17-2)

# H

Header Class, [29](#page-32-6) Header Tag, [29](#page-32-6)

#### I

Include Article Title, [28](#page-31-7) Installation, [5](#page-8-1)

#### L

Label alignment, [10](#page-13-2) Label for Field X, [13](#page-16-3) Language, [9](#page-12-3)

#### M

Maximum Length of Field X, [14](#page-17-2) Module Assignment, [7](#page-10-0) Module Style, [29](#page-32-6) Module Tag, [29](#page-32-6)

#### N

Name of Anchor Tag, [26](#page-29-8) Name of CSS Class, [24](#page-27-6) Normal, [16](#page-19-1) Number of Upload Fields, [27](#page-30-7)

### O

Override rendering, [28](#page-31-7) Override strings, [28](#page-31-7)

#### P

Plug-in Manager, [8](#page-11-0) Position, [6](#page-9-0) Publish, [6](#page-9-0)

### R

Radio, [19](#page-22-1) Redirect URL, [24](#page-27-6) Reply To this address, [23](#page-26-6)

### S

Send Me an Email Field, [27](#page-30-7)

Send Me an Email Field Label, [27](#page-30-7) Send Results BCC, [23](#page-26-6) Send Results CC, [23](#page-26-6) Send Results To, [10](#page-13-2) Send User a Custom Messasge, [28](#page-31-7) Send User an Email Automatically, [28](#page-31-7) Space After Labels, [24](#page-27-6) Status, [6](#page-9-0) Subject, [15](#page-18-2) Success Text Color, [26](#page-29-8)

#### T

Test Mode, [28](#page-31-7) Textarea, [17](#page-20-1) Title, [6](#page-9-0)

#### U

Upload Field Label, [27](#page-30-7) URL for Captcha Directory, [25](#page-28-3)